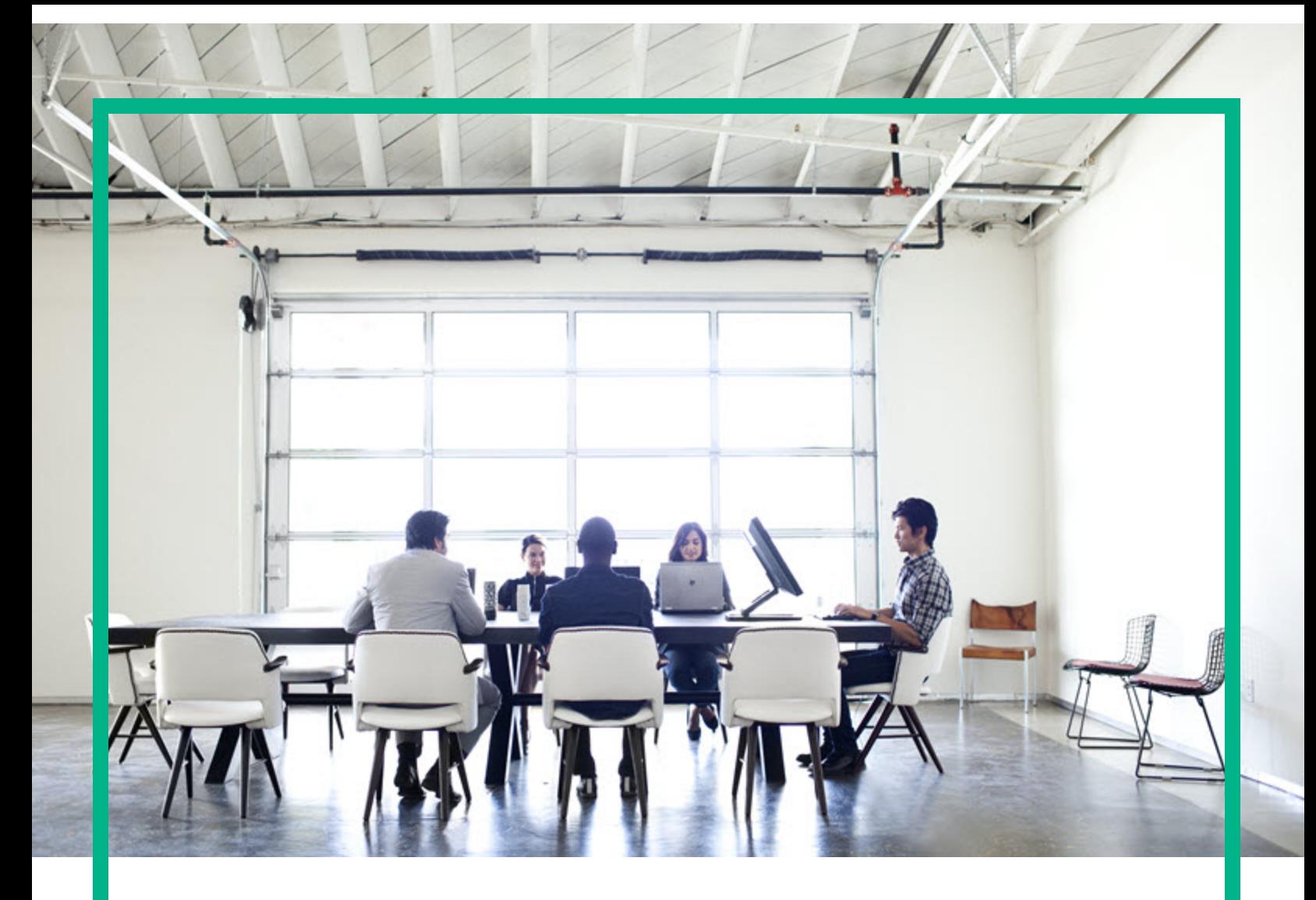

# **Project and Portfolio Management Center**

Version du logiciel : 9.40

# **Manuel de l'utilisateur de Program Management**

Date de publication de la documentation : Septembre 2016 Date de lancement du logiciel : Septembre 2016

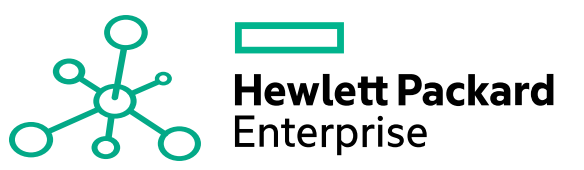

### Mentions légales

### Garantie

Les seules garanties applicables aux produits et services Hewlett Packard Enterprise sont celles figurant dans les déclarations de garantie expresse accompagnant lesdits produits et services. Aucun terme de ce document ne peut être interprété comme constituant une garantie supplémentaire. Hewlett Packard Enterprise ne saurait être tenu pour responsable des erreurs ou omissions techniques ou rédactionnelles que pourrait comporter ce document.

Les informations contenues dans le présent document sont susceptibles d'être modifiées sans préavis.

### Légende de restriction des droits

Logiciel confidentiel. Licence Hewlett Packard Enterprise valide requise pour toute possession, utilisation ou copie. Conformément aux directives FAR 12.211 et 12.212, les logiciels professionnels, leur documentation et les données techniques associées sont concédés au gouvernement des États-Unis dans le cadre de la licence commerciale standard du fournisseur.

### Copyright

© 2016 Hewlett Packard Enterprise Development LP

### Mentions relatives aux marques commerciales

Adobe® est une marque déposée de Adobe Systems Incorporated.

Microsoft® et Windows® sont des marques déposées américaines de Microsoft Corporation.

UNIX® est une marque déposée de The Open Group.

### Mises à jour de la documentation

Pour rechercher des mises à jour ou vérifier que vous disposez de l'édition la plus récente d'un document, visitez le site : <https://softwaresupport.hpe.com/>.

Ce site nécessite votre inscription en tant qu'utilisateur disposant d'un compte HP Passport et votre identification comme tel. Pour demander un identificateur HP Passport, cliquez sur **Register** (S'enregistrer) sur le site de l'assistance HPE Software ou sur **Create an Account** (Créer un compte) sur la page de connexion HP Passport.

Vous pouvez recevoir des mises à jour ou de nouvelles éditions de ce document si vous vous abonnez au service d'assistance approprié. Pour plus d'informations, contactez votre représentant HPE.

Le tableau suivant présente les modifications apportées à ce document depuis la dernière version.

### Assistance technique

Visitez le site de l'assistance HPE Software à l'adresse suivante : <https://softwaresupport.hpe.com/>.

Pour accéder à la plupart des offres d'assistance, vous devez vous inscrire en tant qu'utilisateur disposant d'un compte HP Passport et vous identifier comme tel. De nombreuses offres nécessitent en outre un contrat d'assistance. Pour demander un identificateur HP Passport, cliquez sur le bouton **Register** (inscription) du site d'assistance HPE Software ou cliquez sur **Create an Account** (créer un compte) depuis la page de connexion HP Passport.

Les informations relatives aux niveaux d'accès sont détaillées à l'adresse suivante : https://softwaresupport.hpe.com/web/softwaresupport/ac

**HPE Software Solutions** permet désormais d'accéder au site Web du portail de solutions et d'intégrations HPSW. Ce site vous permet d'explorer les solutions HPE répondant à vos besoins métier. Il propose une gamme complète d'intégrations entre produits HPE, ainsi qu'une liste de processus ITIL. L'URL de ce site Web est [https://softwaresupport.hpe.com/km/KM01702731.](https://softwaresupport.hpe.com/km/KM01702731)

# Table des matières

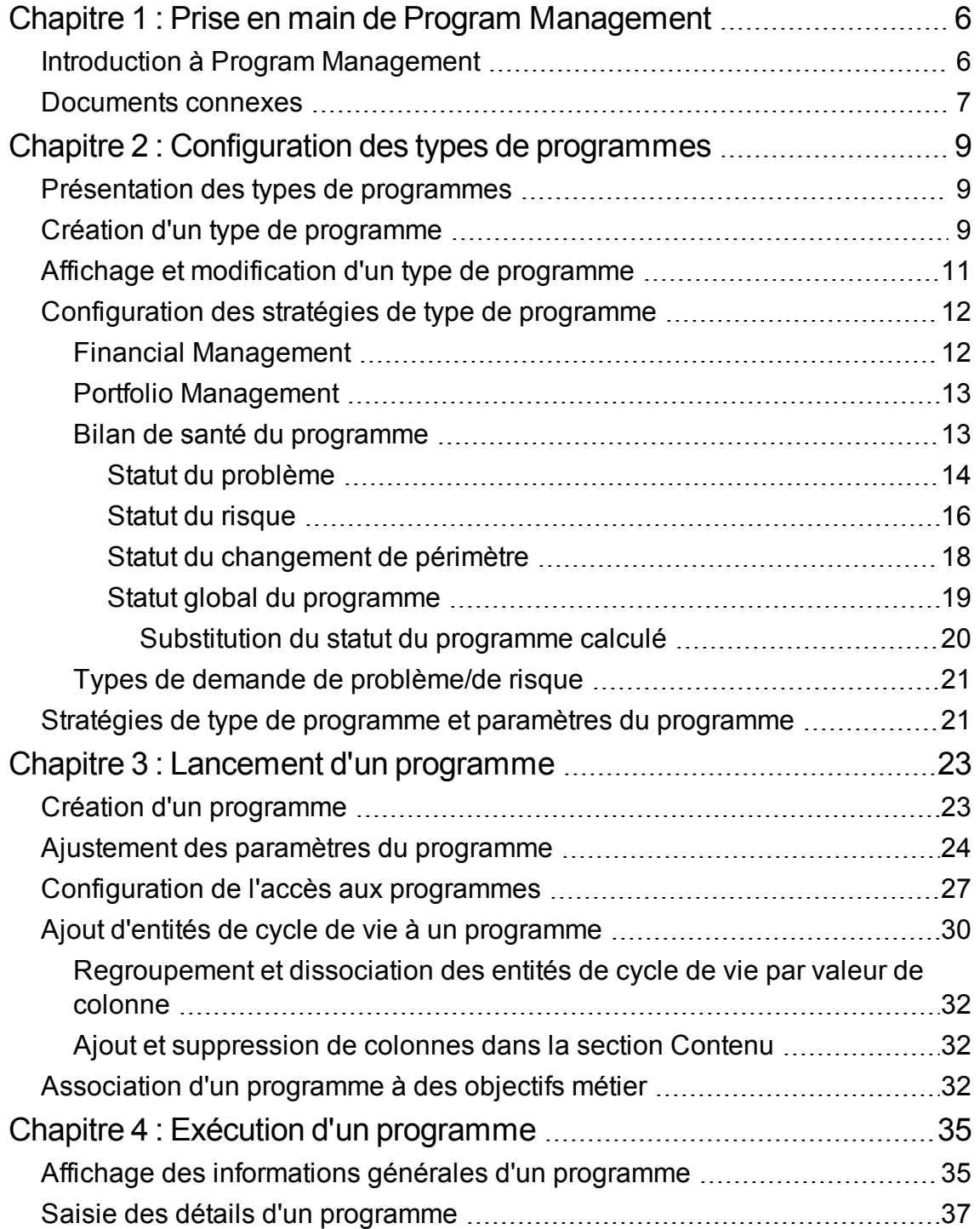

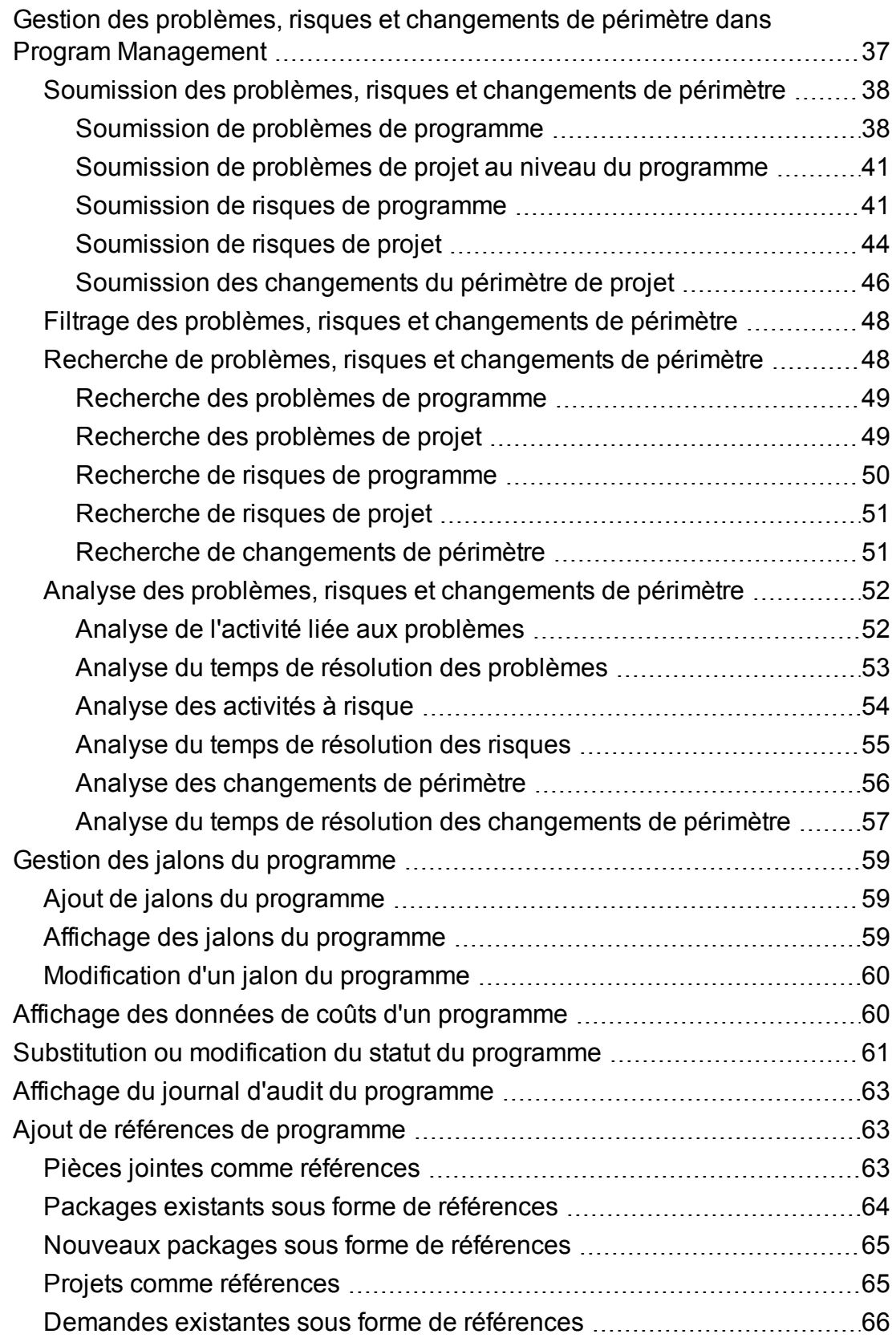

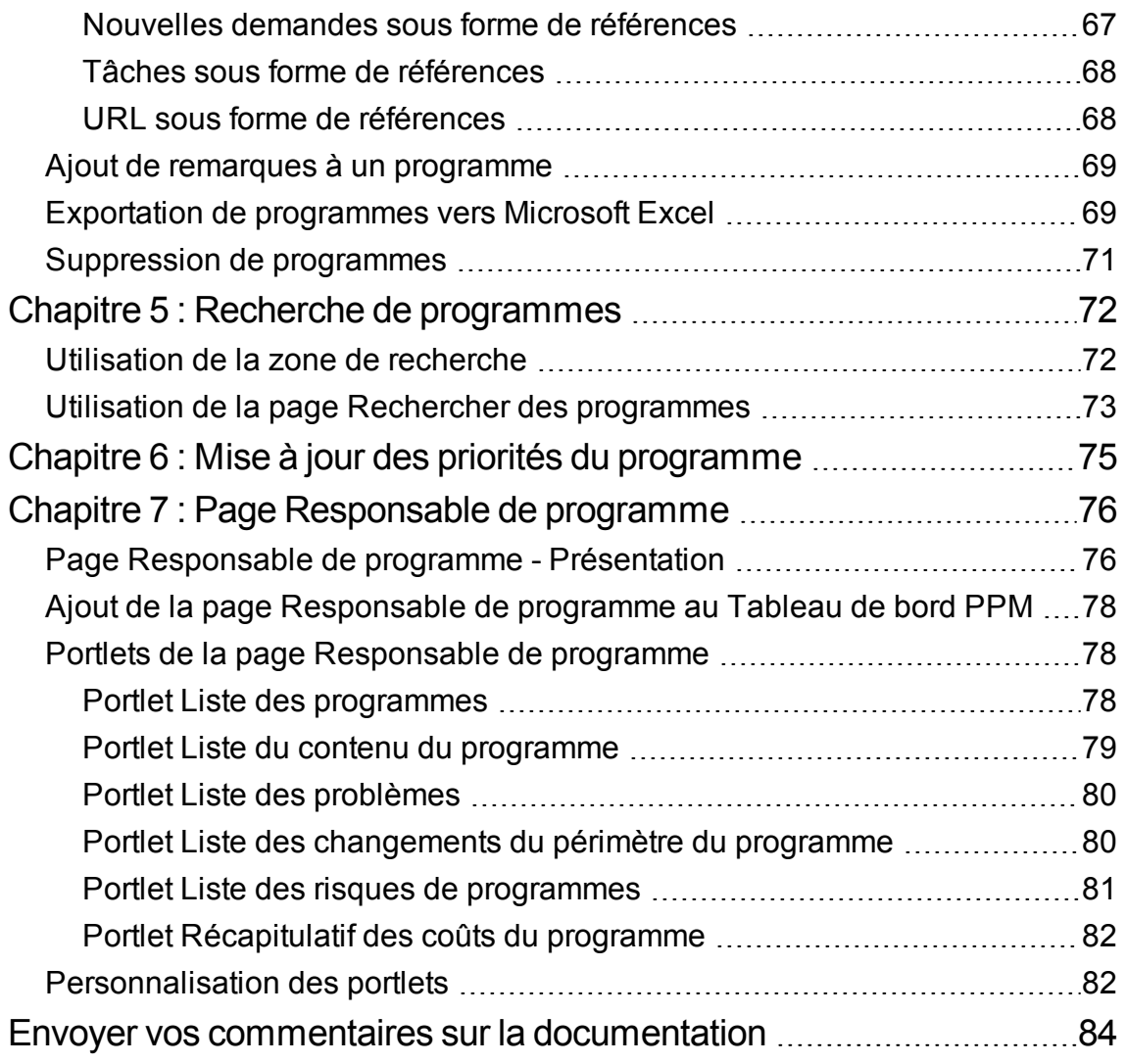

# <span id="page-5-0"></span>Chapitre 1 : Prise en main de Program Management

- "Introduction à Program [Management"](#page-5-1) ci-dessous
- ["Documents](#page-6-0) connexes" page suivante

# <span id="page-5-1"></span>Introduction à Program Management

Program Management aide les responsables de programme à regrouper les projets, propositions et actifs associés dans un programme dans lequel les responsables de programme peuvent les gérer de façon intégrée et efficace, en vue d'atteindre un objectif métier qui ne peut pas être atteint via la gestion individuelle de ces éléments. Lorsque les programmes créés pour divers objectifs métier s'accumulent, Program Management permet également à PMO d'utiliser des types de programmes pour normaliser la gestion des programmes ainsi que la mise à jour en masse des stratégies de programme dans l'organisation.

L'exemple ci-dessous porte sur la gestion des programmes par Program Management :

1. RMO crée des types de programmes par défaut ou impose des stratégies pour les programmes dans l'organisation.

Les stratégies spécifient le processus requis pour terminer les programmes (workflow de programme) ainsi que le mode de suivi du statut du programme, déterminent si les programmes sont pris en compte ou non dans Portfolio Management et si le suivi des données financières des programmes est activé ou non.

Pour plus d'informations, voir ["Configuration](#page-8-0) des types de programmes" page 9.

2. Les responsables de programme créent un programme d'un type spécifique.

Pour plus d'informations, voir "Création d'un [programme"](#page-22-1) page 23.

3. Les responsables de programme ajoutent des objectifs métier pour le programme, ainsi que des projets, propositions et actifs associés au programme.

Pour plus d'informations, voir "Ajout d'entités de cycle de vie à un [programme"](#page-29-0) page 30 et ["Association](#page-31-2) d'un programme à des objectifs métier" page 32.

4. Les responsables de programme configurent les paramètres du programme hérités du type de

programme afin de mieux répondre aux objectifs métier.

Pour plus d'informations, voir ["Ajustement](#page-23-0) des paramètres du programme" page 24.

5. Les responsables de programme spécifient les utilisateurs autorisés à visualiser le programme et les coûts du programme.

Pour plus d'informations, voir ["Configuration](#page-26-0) de l'accès aux programmes" page 27.

6. Les participants du programme effectuent régulièrement des opérations de gestion du statut du programme ainsi que des projets, propositions et actifs inclus dans le programme, dont leur processus, leur statut et leurs données financières.

Pour plus d'informations, voir "Affichage des [informations](#page-34-1) générales d'un programme" page 35, "Affichage des données de coûts d'un [programme"](#page-59-1) page 60, et ["Substitution](#page-60-0) ou modification du statut du [programme"](#page-60-0) page 61.

7. Les responsables de programme coordonnent les chronologies et les jalons inter-projet et gèrent les jalons du programme en conséquence.

Pour plus d'informations, voir "Gestion des jalons du [programme"](#page-58-0) page 59.

8. Les responsables de programme évaluent et résolvent divers risques, problèmes et changements de périmètre soumis pour le programme ou remontés à partir des projets dans le programme.

Pour plus d'informations, voir "Gestion des problèmes, risques et [changements](#page-36-1) de périmètre dans Program [Management"](#page-36-1) page 37.

9. RMO modifie la priorité du programme lorsque des problèmes critiques dans le programme doivent conserver une visibilité élevée pour les parties prenantes.

Pour plus d'informations, voir "Mise à jour des priorités du [programme"](#page-74-0) page 75.

### <span id="page-6-0"></span>Documents connexes

Outre ce manuel, HPE recommande de consulter les documents connexes suivants :

- <sup>l</sup> *Program Management Configuration Guide*
- <sup>l</sup> *Manuel de l'utilisateur de Project Management*
- <sup>l</sup> *Manuel de l'utilisateur de Demand Management*
- <sup>l</sup> *Manuel de l'utilisateur de Financial Management*

<sup>l</sup> Manuel *HPE-Supplied Entities Guide* (contient des descriptions de tous les portlets, types de demande et workflows Program Management).

**Remarque :** Beaucoup de contrôles Program Management sont modélisés en fonction du manuel *A Guide to the Project Management Body of Knowledge* (PMBOK Guide de l'Institut Project Management). Ces contrôles de programme incluent les problèmes, les risques et les changements de périmètre.

# <span id="page-8-0"></span>Chapitre 2 : Configuration des types de programmes

- ["Présentation](#page-8-1) des types de programmes" ci-dessous
- <sup>l</sup> "Création d'un type de [programme"](#page-8-2) ci-dessous
- "Affichage et [modification](#page-10-0) d'un type de programme" page 11
- ["Configuration](#page-11-0) des stratégies de type de programme" page 12

# <span id="page-8-1"></span>Présentation des types de programmes

Chaque programme est associé à un type lors de sa création. Le type de programme permet d'utiliser par défaut ou d'imposer des règles métier (ou stratégies de programme) pour les programmes du type spécifié. Grâce aux types de programmes, PMO peut normaliser la gestion des différents ensembles de programmes utilisés dans l'organisation.

Au moins un type de programme doit être créé pour que vous puissiez créer des programmes dans Program Management. Le type de programme « Entreprise » est inclus dans le logiciel Program Management lors de son installation.

- <sup>l</sup> "Création d'un type de [programme"](#page-8-2) ci-dessous
- . "Affichage et [modification](#page-10-0) d'un type de programme" page 11
- ["Configuration](#page-11-0) des stratégies de type de programme" page 12
- <sup>l</sup> "Stratégies de type de programme et paramètres du [programme"](#page-20-1) page 21

## <span id="page-8-2"></span>Création d'un type de programme

La création d'un type de programme requiert les droits d'accès **PMO : Modifier les types de programmes**.

- 1. Connectez-vous à PPM.
- 2. Dans la barre de menus, sélectionnez **Créer** > **Administration** > **Type de programme**. La page

#### Créer un type de programme s'affiche.

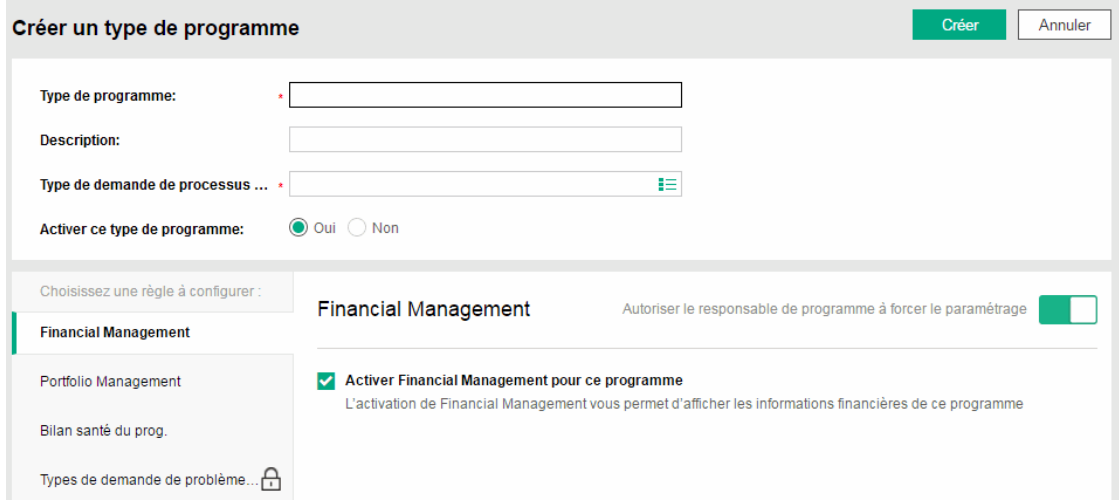

#### 3. Renseignez les champs.

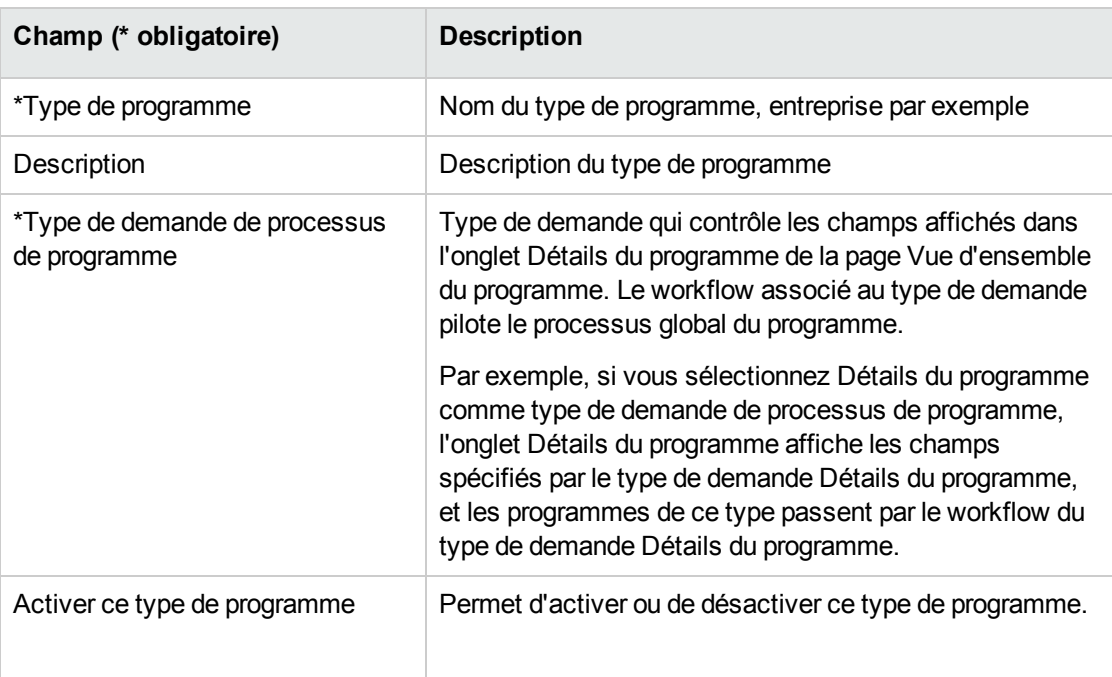

- 4. Configurez des stratégies de programme en procédant comme décrit dans la section ["Configuration](#page-11-0) des stratégies de type de programme" page 12.
- 5. Cliquez sur Créer.

# <span id="page-10-0"></span>Affichage et modification d'un type de programme

### Affichage d'un type de programme

L'affichage d'un type de programme requiert les droits d'accès **PMO : Afficher les types de programmes** ou **PMO : Modifier les types de programmes**.

- 1. Connectez-vous à PPM.
- 2. Dans la barre de menus, sélectionnez **Rechercher** > **Administration** > **Type de programme**. La page Gérer les types de programmes s'affiche.

Vous pouvez également créer un type de programme à partir de cette page, en cliquant sur **Créer un nouveau type de programme**.

3. Cliquez sur le type de programme à afficher.

Cliquer sur le lien **Afficher l'utilisation** en regard du nom de la page affiche un tableau répertoriant les programmes correspondant au type spécifié.

### Modification d'un type de programme

La modification d'un type de programme requiert les droits d'accès **PMO : Modifier les types de programmes**.

- 1. Connectez-vous à PPM.
- 2. Dans la barre de menus, sélectionnez **Rechercher** > **Administration** > **Type de programme**. La page Gérer les types de programmes s'affiche.
- 3. Cliquez sur le type de programme à modifier. La page Modifier le type de programme s'affiche.
- 4. Apportez les modifications nécessaires au niveau des informations de base et stratégies de type de programme.

Les modifications apportées au champ Type de demande de processus de programme n'ont pas de conséquence sur les programmes existants.

Pour des informations détaillées sur la configuration des stratégies de type de programme, voir ["Configuration](#page-11-0) des stratégies de type de programme" page suivante.

Pour des informations sur les conséquences des stratégies de type de programme sur les paramètres du programme, voir "Stratégies de type de programme et paramètres du [programme"](#page-20-1) [page](#page-20-1) 21.

# <span id="page-11-0"></span>Configuration des stratégies de type de programme

Les stratégies de type de programme sont regroupées dans quatre zones. Elles sont considérées comme les paramètres par défaut des programmes créés en fonction du type auquel ils appartiennent.

- <sup>l</sup> "Financial [Management"](#page-11-1) ci-dessous
- "Portfolio [Management"](#page-12-0) page suivante
- . "Bilan de santé du [programme"](#page-12-1) page suivante
- <span id="page-11-1"></span>. "Types de demande de [problème/de](#page-20-0) risque" page 21

### Financial Management

La stratégie Financial Management détermine si vous pouvez ou non afficher les informations financières des entités de cycle de vie (si celles-ci sont configurées pour suivre de telles informations) incluses dans un programme ainsi que les coûts du programme reportés à partir de ces entités de cycle de vie.

Paramètres de Financial Management

Autoriser le responsable de programme à forcer le paramétrage

Activer Financial Management pour ce programme L'activation de Financial Management vous permet d'afficher les informations financières de ce programme

Si Financial Management est activé :

- Le graphique des coûts du programme apparaît dans l'en-tête du programme, et indique les coûts et le budget du programme.
- <sup>l</sup> L'onglet **Coût** s'affiche dans la page Vue d'ensemble du programme, et fournit un lien vers le récapitulatif financier du programme. Ce récapitulatif indique les coûts du programme et les informations financières des entités de cycle de vie incluses dans le programme. Il permet

<span id="page-12-0"></span>également d'utiliser l'option Analyse de la valeur acquise pour comparer les données de coût dans l'ensemble des projets inclus dans le programme.

## Portfolio Management

La stratégie Portfolio Management détermine si vous pouvez ou non ajouter un programme à un portefeuille.

Paramètres de Portfolio Management

Activer Portfolio Management pour ce programme L'activation de Porfolio Management permet d'ajouter ce programme comme contenu à un portefeuille.

Vous ne pouvez pas désactiver Portfolio Management pour un programme si celui-ci est déjà associé à un portefeuille.

Lorsque vous activez Portfolio Management pour un programme, tenez compte de ce qui suit lors de l'ajout d'un programme à un portefeuille :

- Vous devez disposer d'une licence Portfolio Management.
- Un programme peut être ajouté à un seul portefeuille. Par exemple, si Programme 1 est ajouté au Portefeuille 1, le Programme 1 ne peut pas être ajouté à un autre portefeuille.
- Le contenu du programme (propositions, projets, ou actifs) peut être ajouté à un seul portefeuille ou à un seul programme. Par exemple si Portfolio Management est activé pour le Programme 1, et que le Projet 1 est ajouté au Programme 1, le Projet 1 ne peut pas être ajouté au Portefeuille 1. De même, si la Proposition 1 est ajoutée au Portefeuille 1, la Proposition 1 ne peut pas être ajoutée au Programme 1.

<span id="page-12-1"></span>Pour plus d'informations, voir *Manuel de l'utilisateur de Portfolio Management*.

### Bilan de santé du programme

La stratégie Bilan de santé du programme détermine si le statut du problème, le statut du risque, le statut du changement de périmètre et le statut global du programme sont suivis ou non pour un programme, et contrôle les facteurs utilisés lors du calcul de ces types de statuts. Les statuts sont indiqués au moyen d'icônes de couleur dans le portlet Liste des programmes et dans la page Vue d'ensemble du programme.

- <sup>l</sup> "Statut du [problème"](#page-13-0)
- ["Statut](#page-15-0) du risque"
- <sup>l</sup> "Statut du [changement](#page-17-0) de périmètre"
- <span id="page-13-0"></span>• "Statut global du [programme"](#page-18-0) page 19

### Statut du problème

Les problèmes présentent une structure pour identifier et résoudre tous les problèmes liés aux projets et aux programmes. Ils peuvent concerner plusieurs entités de cycle de vie pour fournir un niveau de visibilité plus fin sur le processus de résolution.

L'option **Suivre le statut du problème pour ce programme** détermine si le statut du problème est suivi pour un programme. Par défaut, le suivi du statut du problème est activé. Pour le désactiver, désélectionnez l'option **Suivre le statut du problème pour ce programme**, et cliquez sur **Enregistrer**.

La section Problèmes est disponible dans la page Vue d'ensemble du programme et affiche les problèmes du projet ainsi que les problèmes du projet au niveau du programme, et l'indicateur du statut du problème est disponible dans l'en-tête du programme uniquement lorsque le suivi du statut du problème est activé.

L'activation du suivi du statut du problème offre la possibilité de modifier les facteurs suivants dans le calcul du statut du problème :

• La pondération de chaque priorité de problème.

Les priorités de problème disponibles dans la colonne Priorité sont déterminées par le biais de la validation du champ Priorité dans le problème de programme/projet. Par défaut, la validation est de type CRT - Priorité - Activée.

Les poids par défaut affectés aux priorités des problèmes de programme sont :

- <sup>o</sup> Critique : 5
- <sup>o</sup> Élevé : 3
- <sup>o</sup> Moyen : 1
- <sup>o</sup> Faible : 0
- Valeur de seuil de chaque statut du problème

Manuel de l'utilisateur de Program Management Chapitre 2 : Configuration des types de programmes

Les valeurs par défaut du seuil du statut du problème sont :

- <sup>o</sup> Rouge (Risque élevé) : 40
- <sup>o</sup> Jaune (Risqué) : 20
- <sup>o</sup> Vert (Conforme) : toute valeur inférieure à 20

Par exemple, supposons que vous ayez affecté des poids aux priorités des problèmes pour le programme comme suit :

- $\bullet$  Critique : 8
- $\cdot$  Élevé : 5
- $\bullet$  Moyen : 3
- $\bullet$  Faible : 1

Supposons que votre programme comporte les problèmes suivants :

- 3 problèmes à priorité élevée
- 2 problèmes à priorité moyenne
- 6 problèmes à faible priorité

La valeur globale du statut calculée pour les problèmes de ce programme est  $(3 * 5 + 2 * 3 + 6 * 1)$ ou 27.

Si la valeur de seuil de l'indicateur de statut jaune est 20, et que la valeur de seuil de l'indicateur de statut rouge est 40, l'indicateur de statut du problème de ce programme est jaune.

### Qu'est-ce qu'un problème de programme ?

- Les problèmes enregistrés directement par rapport à un programme représentent ceux du programme lui-même. Par exemple, un changement au niveau de la direction de l'entreprise peut nécessiter une réévaluation des objectifs du programme.
- Les problèmes soumis par rapport aux projets peuvent être remontés au niveau du programme si nécessaire. Les problèmes de projet n'ayant pas été remontés au niveau du programme ne sont pas visibles dans Program Management.

<sup>l</sup> Si un problème est enregistré dans un projet lié à un programme ne pouvant pas être résolu par le responsable de projet, ce problème doit être visible au niveau du programme. Par exemple, un problème peut impliquer la coordination entre plusieurs projets.

### Quels problèmes de programme sont utilisés dansle calcul du statut du problème ?

Seuls les problèmes ouverts consignés directement au niveau du programme, ou remontés au niveau du programme d'un projet actif dans le programme, sont pris en compte dans le calcul du statut du programme.

Si un projet est clôturé et devient un actif, les problèmes qui ont été remontés à partir du projet vers le niveau du programme restent visibles dans Program Management et sont utilisés pour le calcul du statut du programme.

### <span id="page-15-0"></span>Statut du risque

Les risques fournissent un moyen d'enregistrer et de résoudre les menaces qui pèsent sur la réussite d'un programme. Le processus de collecte d'informations sur les risques possibles (notamment leur impact et la probabilité d'occurrence) est rationalisé.

L'option **Suivre le bilan de santé du risque pour ce programme** détermine si le statut du risque est suivi pour un programme. Par défaut, ce suivi est activé. Pour le désactiver, désélectionnez l'option **Suivre le bilan de santé du risque pour ce programme**, et cliquez sur **Enregistrer**.

La section Risques est disponible dans la page Vue d'ensemble du programme et affiche les risques du programme ainsi que les risques du projet, et l'indicateur du statut du risque est disponible dans l'entête du programme uniquement lorsque le suivi du statut du risque est activé.

L'activation du suivi du statut du risque offre la possibilité de modifier les facteurs suivants dans le calcul du statut du risque :

• La pondération de chaque impact du risque.

Les impacts de risque disponibles dans la colonne Impact sont déterminés par les validations des champs Niveau d'impact du risque et Probabilité dans le risque du programme/projet. Par défaut, les validations sont de type PMO - Impact de risque et PMO - Probabilité de risques respectivement.

Les pondérations par défaut affectées aux impacts de risques de programme sont :

Manuel de l'utilisateur de Program Management Chapitre 2 : Configuration des types de programmes

- $\circ$  Niveau 1:5
- $\circ$  Niveau 2:3
- <sup>o</sup> Niveau 3 : 1
- La pondération de chaque probabilité de risques

Les probabilité de risques affichées dans la colonne Probabilité sont déterminées par la validation du champ Probabilité.

Les pondérations par défaut affectées aux probabilités de risques de programme sont :

- <sup>o</sup> Élevée [26-100 %] : 5
- <sup>o</sup> Moyenne [11-25 %] : 3
- <sup>o</sup> Faible [0-10%] : 1
- Valeur de seuil de chaque statut du risque
	- <sup>o</sup> Rouge (Risque élevé) : 40
	- <sup>o</sup> Jaune (Risqué) : 20
	- <sup>o</sup> Vert (Conforme) : toute valeur inférieure à 20

Supposons, par exemple, que les poids affectés à l'impact du risque et la probabilité sont les suivants :

- Niveau d'impact  $1:7$
- Niveau d'impact  $2:5$
- Niveau d'impact  $3:3$
- Probabilité élevée : 3
- Probabilité moyenne : 2
- Probabilité faible : 1

Trois risques sont enregistrés dans le programme, comme suit :

- Risque n°1 : Niveau d'impact = 1, Probabilité = Élevée
- Risque  $n^{\circ}2$  : Niveau d'impact = 2, Probabilité = Faible
- Risque n°3 : Niveau d'impact = 3, Probabilité = Élevée

La contribution du statut de chaque risque est calculée en multipliant son impact pondéré par sa probabilité pondérée. Dans ce cas, la valeur du statut de risque correspond à (7 x 3 + 5 x 1 + 3 x 3), soit 35. Si le seuil d'indicateur de statut jaune est 20, et le seuil de statut rouge est 30, le statut de risque de ce programme comprend un indicateur de statut rouge.

<span id="page-17-0"></span>Notez que les risques enregistrés directement dans un programme et les risques enregistrés dans les projets inclus dans un programme sont utilisés pour calculer le statut de risque du programme.

### Statut du changement de périmètre

Les changements de périmètre constituent un moyen de s'assurer que le périmètre d'un programme et de ses projets individuels restent gérables. Les changements de périmètre enregistrés dans des projets du programme doivent être visibles au niveau du programme s'ils sont importants ou requièrent une attention particulière pour d'autres raisons.

L'option **Suivre le bilan de santé de changement de périmètre de ce programme** détermine si le statut du changement de périmètre est suivi pour un programme. Par défaut, le suivi du statut du changement de périmètre est activé. Pour le désactiver, désélectionnez l'option **Suivre le bilan de santé de changement de périmètre de ce programme**, et cliquez sur **Enregistrer**.

La section Changements de périmètre est disponible dans la page Vue d'ensemble du programme et affiche les changements de périmètre du projet de niveau 1 et 2, et l'indicateur du statut du changement de périmètre est disponible dans l'en-tête du programme uniquement lorsque le suivi du statut du changement de périmètre est activé.

L'activation du suivi du statut du changement de périmètre offre la possibilité de modifier les facteurs suivants dans le calcul du statut du changement de périmètre :

• La pondération de chaque gravité de changement de périmètre.

La gravité de changement de périmètre disponible dans la colonne Gravité est déterminée par le biais de la validation du champ Gravité du changement de périmètre du projet. Par défaut, la validation est de type PMO - Gravité du changement de périmètre.

Par défaut, la pondération affectée à chaque gravité de changement de périmètre est :

- <sup>o</sup> Critique : 5
- <sup>o</sup> Élevé : 3
- <sup>o</sup> Moyen : 1
- <sup>o</sup> Faible : 0
- Valeur de seuil de chaque statut du changement de périmètre

Par défaut, les valeurs de seuil de statut du changement de périmètre sont :

Manuel de l'utilisateur de Program Management Chapitre 2 : Configuration des types de programmes

- <sup>o</sup> Rouge (Risque élevé) : 40
- <sup>o</sup> Jaune (Risqué) : 20
- <sup>o</sup> Vert (Conforme) : toute valeur inférieure à 20

Supposons, par exemple, que les poids affectés de gravité de changement de périmètre d'un programme sont les suivants :

- $\bullet$  Gravité critique : 8
- Gravité élevée : 5
- Gravité moyenne : 3
- Gravité faible : 1

Supposons également que le programme comporte les changements de périmètre suivants :

- 3 changements de périmètre critiques
- 3 changements de périmètre de gravité moyenne
- 6 changements de périmètre de gravité faible

La valeur globale de statut calculée pour les problèmes est (3 x 8 + 2 x 3 + 6 x 1) ou 36. Si le seuil de statut jaune est 20, le seuil de l'indicateur de statut rouge est 40, le statut de changement de périmètre du programme est alors affiché avec l'indicateur jaune.

### <span id="page-18-0"></span>Statut global du programme

Le statut global du programme est un récapitulatif du statut du risque, du statut du problème et du statut du changement de périmètre. L'option **Suivre le bilan de santé du programme pour ce programme** détermine si le statut global du programme est suivi pour un programme. Par défaut, le suivi du statut du programme est désactivé. Pour l'activer, sélectionnez l'option **Suivre le bilan de santé du programme pour ce programme**, et cliquez sur **Enregistrer**.

L'activation du suivi du statut du programme offre la possibilité de modifier les facteurs suivants dans le calcul du statut du programme :

• La pondération affectée au problème du programme, au risque du programme, et au changement de périmètre du programme

Par défaut, la pondération affectée à chacun de ces éléments est :

Manuel de l'utilisateur de Program Management Chapitre 2 : Configuration des types de programmes

- <sup>o</sup> Problème : 1
- <sup>o</sup> Risque : 1
- <sup>o</sup> Changement de périmètre : 1
- Valeur de seuil de chaque statut du programme

La valeur de seuil par défaut de chaque statut du programme est :

- <sup>o</sup> Rouge (Risque élevé) : 120
- <sup>o</sup> Jaune (Risqué) : 60
- <sup>o</sup> Vert (Conforme) : toute valeur inférieure à 60

La valeur du statut du programme est calculée comme suit :

Valeur du statut du programme = pondération du problème \* valeur du statut du problème + pondération du risque \* valeur du statut du risque + pondération du changement de périmètre \* valeur du statut du changement de périmètre

Par exemple, si vous définissez la pondération du problème sur 1, la pondération du risque sur 2, et la pondération du changement de périmètre sur 3, et que la valeur du statut du problème est de 5, la valeur du statut du risque de 10, et la valeur du statut du changement de périmètre de 15, la valeur du statut du programme est de 1\*5 + 2\*10 + 3\* 15 = 70.

Supposons que la valeur de seuil de l'indicateur de statut jaune (avertissement) soit de 60, et que celle de l'indicateur de statut rouge (critique) soit de 120. L'indicateur de statut global du programme est dans ce cas jaune (avertissement).

### <span id="page-19-0"></span>Substitution du statut du programme calculé

Lorsque vous activez le suivi du statut du programme et l'option **Autoriser les responsables de programme à ignorer le bilan de santé calculé**, vous pouvez substituer le statut calculé par le système, sélectionner un autre statut pour le programme et conserver ce statut pendant une période donnée. Le statut du programme ne dépend alors plus de la valeur de statut calculée au cours de cette période.

Notez que vous devez avoir sélectionné l'option **Suivre le bilan de santé du programme pour ce programme** pour pouvoir modifier l'option ci-dessus.

Pour plus d'informations sur la substitution du statut du programme, voir ["Substitution](#page-60-0) ou modification du statut du [programme"](#page-60-0) page 61.

## <span id="page-20-0"></span>Types de demande de problème/de risque

La stratégie Types de demande de problème/de risque détermine les types de demande des problèmes et des risques ajoutés directement dans la section Problèmes et risques de la page Vue d'ensemble du programme.

Les options disponibles pour le champ Type de demande de problème sont les types de demande pour lesquelles le groupe de champs est défini sur Problème du programme dans le type d'en-tête de demande.

Les options disponibles pour le champ Type de demande de risque sont les types de demande pour lesquelles le groupe de champs est défini sur Risque du programme dans le type d'en-tête de demande.

# <span id="page-20-1"></span>Stratégies de type de programme et paramètres du programme

Chaque programme contient des paramètres pouvant être configurés par le responsable de programme pour répondre aux objectifs de ce programme. Ces paramètres sont hérités des stratégies correspondant au type du programme.

### Qu'est-ce qu'une stratégie avec dérogation possible ?

Les stratégies avec dérogation possible sont des stratégies de type de programme pouvant être ignorées dans la page Paramètres du programme par les responsables de programme.

- <sup>l</sup> Une dérogation de la stratégie Financial Management est possible lorsque l'option **Autoriser le responsable de programme à forcer le paramétrage** est activée.
- La dérogation de la stratégie Portfolio Management est toujours possible.
- **Une dérogation de la stratégie Bilan de santé du programme est possible lorsque l'option Autoriser le responsable de programme à forcer le paramétrage** est activée.

Par exemple, un type de programme appelé « Programme alpha » est créé pour la Société A. L'option **Autoriser le responsable de programme à forcer le paramétrage** est activée pour le « Programme alpha » uniquement pour la stratégie Indicateurs du statut. Un responsable crée un programme de type « Programme alpha ». Il peut modifier la stratégie Indicateurs du statut et la stratégie Portfolio

Management dans la page Paramètres du programme et les adapter aux besoins du programme, mais ne peut pas modifier la stratégie Financial Management.

Comment les stratégies de type de programme affectent-elles les paramètres du programme ?

La modification d'une stratégie de type de programme a pour conséquences ce qui suit sur les programmes existants appartenant au type spécifié :

- Lorsque la dérogation d'une stratégie de type de programme est possible, les modifications apportées aux paramètres de cette stratégie ne s'appliquent pas aux programmes existants.
- Lorsque la dérogation d'une stratégie de type de programme n'est pas possible, les modifications apportées aux paramètres de cette stratégie sont copiées dans les programmes existants.

# <span id="page-22-0"></span>Chapitre 3 : Lancement d'un programme

Un programme est un ensemble constitué d'un projet, de propositions et d'actifs ainsi que des changements de périmètre, risques et problèmes associés. Par exemple, dans l'entreprise XYZ, un responsable crée un programme pour superviser la mise à niveau du système d'ordinateurs de service à la clientèle pour une meilleure intégration à la force de ventes. Les responsables de Service clientèle, des Ventes et les responsables informatiques créent les projets. Chaque ressource traite sa propre partie du travail, qui est liée et surveillée à l'aide du programme. En même temps, les risques et les changements de périmètre soumis au programme sont suivis et gérés.

- <sup>l</sup> "Création d'un [programme"](#page-22-1) ci-dessous
- ["Ajustement](#page-23-0) des paramètres du programme" page suivante
- ["Configuration](#page-26-0) de l'accès aux programmes" page 27
- <sup>l</sup> "Ajout d'entités de cycle de vie à un [programme"](#page-29-0) page 30
- . ["Association](#page-31-2) d'un programme à des objectifs métier" page 32

## <span id="page-22-1"></span>Création d'un programme

Pour créer un programme, vous devez disposer d'une licence Program Management et des droits d'accès Modifier les programmes et Créer des programmes ou du droit Modifier tous les programmes. Pour plus d'informations sur les droits d'accès, voir *Security Model Guide and Reference*.

- 1. Connectez-vous à PPM Center.
- 2. Dans la barre de menus, sélectionnez **Créer > Programme.**

La page Créer un nouveau programme s'affiche.

#### Créer un nouveau programme

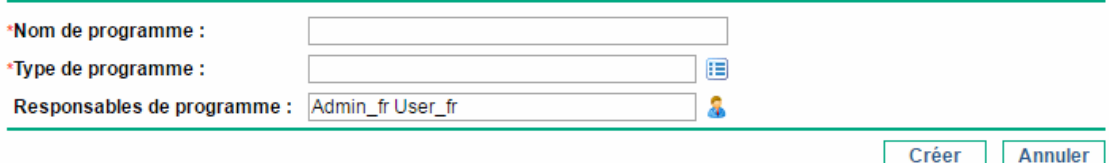

3. Dans le champ **Nom de programme**, saisissez le nom du programme.

4. Dans le champ **Type de programme**, sélectionnez un type de programme.

Le type de programme détermine les champs affichés dans l'onglet **Détails** de la page Vue d'ensemble du programme, le workflow par lequel le programme passe pour finaliser son cycle de vie, ainsi que les paramètres du programme.

Vous pouvez sélectionner un type de programme parmi ceux auxquels vous avez accès uniquement.

5. (Facultatif) Dans le champ **Responsables de programme**, spécifiez une ou plusieurs ressources à affecter comme responsables de programme. Par défaut, l'utilisateur en cours est indiqué dans ce champ.

Vous pouvez sélectionner les utilisateurs munis d'une licence Program Management uniquement.

- 6. Si un champ de données utilisateur a été ajouté à un programme, renseignez-le.
- 7. Cliquez sur **Créer.**

Le programme est créé et la page Vue d'ensemble du programme s'affiche sur l'onglet Récapitulatif.

**Remarque :** Si le type de demande de processus de programme indique que certains champs sont obligatoires lors de la création du programme, le programme est créé et la page Vue d'ensemble du programme s'affiche sur l'onglet Détails, dans lequel les champs obligatoires sont mis en évidence.

## <span id="page-23-0"></span>Ajustement des paramètres du programme

Chaque programme contient des paramètres pouvant être configurés par le responsable de programme pour répondre aux objectifs de ce programme. Ces paramètres sont hérités des stratégies de type de programme.

Pour plus d'informations sur chaque stratégie, voir ["Configuration](#page-11-0) des stratégies de type de [programme"](#page-11-0) page 12.

Pour afficher et ajuster les paramètres du programme :

- 1. Connectez-vous à PPM Center.
- 2. Ouvrez un programme pour lequel vous souhaitez modifier les paramètres d'indicateur.

**Remarque :** Pour plus d'informations sur la recherche et l'ouverture d'un programme, voir

### "Recherche de [programmes"](#page-71-0) page 72.

3. Dans l'angle supérieur droit, cliquez sur **... > Paramètres du programme.**

La page Paramètres du programme s'affiche.

La présence d'une icône de verrouillage au niveau d'un paramètre indique que les responsables de programme ne sont pas autorisés à ajuster ce paramètre. La stratégie de type de programme indique si une stratégie peut ou non être ajustée par un responsable de programme dans les paramètres du programme.

- 4. Dans la stratégie **Financial Management**, cochez ou décochez la case **Activer Financial Management pour ce programme** pour activer ou désactiver Financial Management pour le programme.
- 5. Dans la stratégie **Portfolio Management**, cochez ou décochez la case **Activer Portfolio Management pour ce programme** pour activer ou désactiver Portfolio Management pour le programme.

L'activation de Portfolio Management permet d'ajouter le programme sous forme de contenu à un portefeuille.

### **Remarque :**

- $\circ$  Si le programme a été ajouté comme contenu à un portefeuille, cette case doit rester cochée. Si vous la désélectionnez, vous ne pouvez pas enregistrer les paramètres du programme.
- <sup>o</sup> Lorsque vous activez Portfolio Management pour ce programme avec plusieurs propositions/projets/actifs sur la page Paramètres du programme, vous pouvez recevoir un message d'erreur de saisie de données qui répertorie toutes les entités conflictuelles, ainsi que le nom du programme/portefeuille auquel elles appartiennent, dans le format suivant :

Asset/Project/Proposal "X" is included in the portolio/portfolio-enabled program "Y".

6. Dans la stratégie **Bilan de santé du programme**, ajustez les paramètres suivants :

#### <sup>o</sup> **Statut du problème**

<sup>l</sup> Sélectionnez ou désélectionnez l'option **Suivre le statut du problème pour ce programme** pour activer ou désactiver le suivi du statut du problème.

Lorsque vous activez le suivi du statut du problème, la section Problèmes est disponible dans la page Vue d'ensemble du programme et l'indicateur du statut du problème est disponible dans l'en-tête du programme.

- Ajustez la pondération de chaque priorité du problème.
- Ajustez les valeurs du seuil du statut du problème.

#### <sup>o</sup> **Statut du risque**

<sup>l</sup> Sélectionnez ou désélectionnez l'option **Suivre le statut du risque pour ce programme** pour activer ou désactiver le suivi du statut du risque.

Lorsque vous activez le suivi du statut du risque, la section Risques est disponible dans la page Vue d'ensemble du programme et l'indicateur du statut du risque est disponible dans l'en-tête du programme.

- Ajustez la pondération de chaque impact du risque.
- Ajustez la pondération de chaque probabilité du risque.
- Ajustez les valeurs du seuil du statut du risque.

#### <sup>o</sup> **Statut du changement de périmètre**

<sup>l</sup> Sélectionnez ou désélectionnez l'option **Suivre le bilan de santé de changement de périmètre de ce programme** pour activer ou désactiver le suivi du statut du changement de périmètre.

Lorsque vous activez le suivi du statut du changement de périmètre, la section Changements de périmètre est disponible dans la page Vue d'ensemble du programme et l'indicateur du statut du changement de périmètre est disponible dans l'en-tête du programme.

- Ajustez la pondération de chaque gravité de changement de périmètre.
- Ajustez les valeurs du seuil du statut du changement de périmètre.

#### <sup>o</sup> **Bilan de santé du programme**

- <sup>l</sup> Sélectionnez ou désélectionnez l'option **Suivre le bilan de santé du programme pour ce programme** pour activer ou désactiver le suivi du statut global du programme.
- Ajustez la pondération du problème, du risque et du changement de périmètre.
- Ajustez les valeurs du seuil du statut du programme.
- <sup>l</sup> Sélectionnez ou désélectionnez l'option **Autoriser les responsables de programme à ignorer le bilan de santé calculé** pour déterminer si les responsables de programme peuvent ou non spécifier un statut du programme pour substituer le statut calculé en

fonction des problèmes, des risques et des changements de périmètre.

Pour plus d'informations sur la substitution du statut calculé du programme, voir ["Substitution](#page-60-0) ou modification du statut du programme" page 61.

**Remarque :** Pour plus d'informations sur le calcul des statuts ci-dessus, voir ["Configuration](#page-11-0) des stratégies de type de [programme"](#page-11-0) page 12.

7. Pour enregistrer les modifications apportées aux paramètres d'indicateur et fermer la page Paramètres du programme, cliquez sur **Terminer**.

# <span id="page-26-0"></span>Configuration de l'accès aux programmes

En général, les entreprises contrôlent l'accès à des informations internes et des processus métier, soit pour protéger des informations confidentielles, telles que les salaires, soit pour simplifier les processus métier en masquant des données ne présentant aucun intérêt pour certains utilisateurs. Program Management comprend deux niveaux d'accès aux données :

- Accès au programme
- Accès aux coûts

Accès au programme et Accès aux coûts sont configurés programme par programme à l'aide de la page Configurer l'accès.

Pour modifier ou mettre à jour l'accès à un programme :

- 1. Connectez-vous à PPM Center.
- 2. Ouvrez un programme.

**Remarque :** Pour plus d'informations sur la recherche et l'ouverture d'un programme, voir "Recherche de [programmes"](#page-71-0) page 72.

La page Vue d'ensemble du programme affiche des informations sur le programme.

3. Cliquez sur **Plus** > **Configurer l'accès** dans l'angle supérieur droit de la page.

La page Configurer l'accès s'affiche.

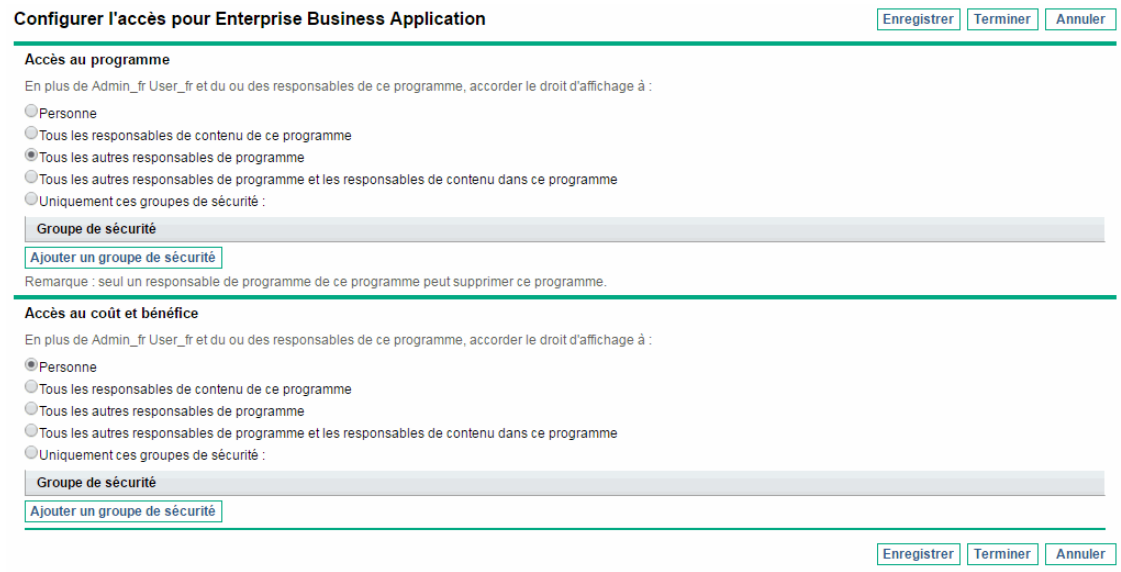

- 4. Dans la section **Accès au programme**, sélectionnez l'une des options suivantes pour accéder au programme.
	- <sup>o</sup> **Personne**
	- <sup>o</sup> **Tous les responsables de contenu de ce programme**
	- <sup>o</sup> **Tous les autres responsables de programme**
	- <sup>o</sup> **Tous les responsables de programme et les responsables de projet dans ce programme**
	- <sup>o</sup> **Uniquement ces groupes de sécurité :**

**Remarque :** En fait, un responsable de programme est un utilisateur qui dispose du droit d'accès Modifier le programme (ou Modifier tous les programmes). Si un utilisateur est un responsable de programme, mais ne dispose pas du droit d'accès requis, il ne pourra pas gérer le programme.

Un utilisateur ayant le droit d'accès Modifier tous les programmes dispose d'un accès complet au programme, même si, dans la section **Accès au programme**, **Personne** est sélectionné.

- 5. Si vous avez sélectionné **Uniquement ces groupes de sécurité**, procédez comme suit.
	- a. Sous **Groupe de sécurité,** cliquez sur **Ajouter un groupe de sécurité.**

Une fenêtre de sélection s'affiche.

b. Pour sélectionner un groupe de sécurité, cliquez sur son nom.

La fenêtre de sélection se ferme et la section **Groupe de sécurité** contient le nom du groupe de sécurité sélectionné.

**Remarque :** Pour supprimer un groupe de sécurité dans la page Configurer l'accès, cliquez sur l'icône de suppression située à gauche de son nom.

Pour ajouter un autre groupe de sécurité, cliquez de nouveau sur **Ajouter un groupe de sécurité**.

- 6. La section **Accès au coût et bénéfice** doit être utilisée lorsque Financial Management est activé pour le programme. Sélectionnez une option pour affecter un accès d'affichage aux données de coût du programme :
	- <sup>o</sup> **Personne**
	- <sup>o</sup> **Tous les responsables de contenu de ce programme**
	- <sup>o</sup> **Tous les autres responsables de programme**
	- <sup>o</sup> **Tous les responsables de programme et les responsables de projet dans ce programme**
	- <sup>o</sup> **Uniquement ces groupes de sécurité**

**Remarque :** Par défaut, le responsable de programme dispose de l'accès complet au programme.

- 7. Si vous avez sélectionné **Uniquement ces groupes de sécurité,** procédez comme suit.
	- a. Sous **Groupe de sécurité,** cliquez sur **Ajouter un groupe de sécurité.**

Une fenêtre de sélection s'affiche.

b. Pour sélectionner un groupe de sécurité, cliquez sur son nom.

La fenêtre de sélection se ferme et la section **Groupe de sécurité** contient le nom du groupe de sécurité sélectionné.

**Remarque :** Pour supprimer un groupe de sécurité dans la page Configurer l'accès, cliquez sur l'icône de suppression située à gauche de son nom.

Pour ajouter un autre groupe de sécurité, cliquez de nouveau sur **Ajouter un groupe de sécurité**.

8. Pour enregistrer les changements et fermer la page Configurer l'accès, cliquez sur **Terminer**.

# <span id="page-29-0"></span>Ajout d'entités de cycle de vie à un programme

- 1. Accédez à l'onglet **Récapitulatif** de la page Vue d'ensemble du programme.
- 2. Dans la section **Contenu**, cliquez sur **Ajouter**.

La fenêtre Ajouter un nouveau contenu de programme s'affiche.

- 3. Vous pouvez rechercher et sélectionner une entité de cycle de vie de l'une des deux façons suivantes :
	- <sup>o</sup> **Ajouter des éléments spécifiques.** Recherchez un type spécifique d'entité de cycle de vie par nom. Cliquez sur l'icône en regard de la zone de texte de l'entité de cycle de vie que vous souhaitez rechercher.

Après avoir sélectionné l'entité ou les entités spécifiques par nom, cliquez sur **OK**. Les entités sélectionnées s'affichent dans la zone de texte. Cliquez sur **Ajouter** pour ajouter ces entités au programme.

<sup>o</sup> **Rechercher le contenu de programme à ajouter.** Recherchez une entité de cycle de vie qui répond aux critères spécifiés.

Après avoir spécifié les critères de recherche, sélectionnez **Rechercher.** Les entités de cycle de vie qui répondent aux critères de recherche sont répertoriées. Utilisez la case à cocher en regard de l'entité de cycle de vie pour sélectionner les entités à ajouter au programme et Cliquez sur **Ajouter**.

La section Contenu contient les entités de cycle de vie sélectionnées.

**Remarque :** Les projets affichés sont uniquement ceux auxquels vous participez. Si vous disposez du droit d'accès Afficher tous les projets, tous les projets sont affichés.

Si Portfolio Management est activé pour le programme actuel, les entités de cycle de vie sont uniquement celles qui n'appartiennent pas à un autre portefeuille ou qui n'appartiennent pas à un programme pour lequel Portfolio Management est activé. En d'autres termes, si une entité de cycle de vie appartient à un autre portefeuille ou programme pour lequel Portfolio Management est activé, elle ne peut pas être ajoutée au programme actuel.

Si Portfolio Management n'est pas activé pour le programme actuel, toutes les entités de cycle de vie sont affichées.

Si une entité de cycle de vie est ajoutée à un portefeuille ou un programme pour lequel Portfolio Management est activé, mais que le portefeuille ou le programme n'est pas enregistré, cette entité de cycle de vie reste affichée jusqu'à l'enregistrement du portefeuille ou du programme.

**Remarque :** Lorsque des entités de cycle de vie individuelles sont affichées (vous visualisez une proposition, un projet ou un actif), le champ Programmes associés contient la liste des programmes auxquels l'entité est associée. Les programmes affichés sont ceux auxquels vous avez octroyé des droits d'accès Afficher les programmes, Modifier les programmes ou Modifier tous les programmes.

4. Les entités de cycle de vie ajoutées au programme sont enregistrées de façon automatique.

Pour supprimer une entité de cycle de vie du programme :

- 1. Sélectionnez une ou plusieurs entités de cycle de vie (utilisez **Maj + clic** ou **Ctrl + clic** pour sélectionner plusieurs entités).
- 2. Cliquez sur **Supprimer.**
- 3. Dans la boîte de dialogue de confirmation, cliquez sur **Oui**.

Pour afficher le contenu clôturé faisant partie du programme (le contenu clôturé ayant le statut clôturé, terminé ou annulé), cochez la case **Inclure les éléments clôturés**. Par défaut, le contenu clôturé n'est pas affiché dans la section Contenu.

Lorsque vous visualisez une proposition, un projet, ou un actif ajouté(e) à un programme, le champ Programmes associés affiche la liste des programmes auxquels l'entité est associée. Ces programmes sont ceux pour lesquels vous disposez de droits d'accès Afficher les programmes.

# <span id="page-31-0"></span>Regroupement et dissociation des entités de cycle de vie par valeur de colonne

Dans la section **Contenu** de la page Vue d'ensemble du programme, vous pouvez organiser les lignes en les regroupant sous des titres qui correspondent aux différentes valeurs d'une colonne. Pour ce faire,

- 1. Placez le curseur de votre souris sur l'en-tête de colonne à utiliser pour grouper les entités de cycle de vie.
- 2. Cliquez sur le triangle dans l'en-tête de colonne, puis sur **Regrouper par <***nom de la colonne***>**.

<span id="page-31-1"></span>Une fois les regroupements établis, une option supplémentaire **Dissocier** apparaît lorsque vous cliquez sur le triangle dans une colonne. Le fait de cliquer sur **Dissocier** annule le regroupement.

# Ajout et suppression de colonnes dans la section Contenu

Vous pouvez ajouter et supprimer des colonnes dans la section **Contenu** de la page Vue d'ensemble du programme. Pour ce faire,

- 1. Cliquez avec le bouton droit sur la ligne d'en-tête de colonne.
- 2. Pour ajouter une colonne, sélectionnez son nom.

Pour supprimer une colonne, désélectionnez le nom de la colonne.

## <span id="page-31-2"></span>Association d'un programme à des objectifs métier

Les objectifs métier constituent un moyen de capturer des objectifs métier sous la forme d'entités discrètes pour lesquelles vous pouvez définir une priorité et que vous pouvez associer à d'autres entités, notamment à des programmes. Par exemple, l'entreprise XYZ crée l'objectif métier « Réduire l'intervalle entre la commande et la livraison », lui attribue une priorité et l'associe à un programme créé pour mettre à niveau le système d'assistance à la clientèle.

Vous pouvez associer un programme à des objectifs existants. Pour associer un programme à un objectif métier qui n'existe pas encore, créez cet objectif métier.

Association d'un programme à des objectifs métier existants

- 1. Ouvrez le programme dans l'onglet Récapitulatif.
- 2. Dans la section **Objectif métier**, cliquez sur **Ajouter**.

Une fenêtre de sélection affiche une liste des objectifs métier.

3. Cliquez sur le nom de l'objectif métier à associer au programme.

La fenêtre de sélection se ferme et la section **Objectif métier** affiche l'objectif sélectionné.

4. Pour ajouter d'autres objectifs métier au programme, répétez les étapes 1 et 2.

**Remarque :** Cliquer sur l'icône de suppression en face d'un objectif métier associé entraîne uniquement la dissociation de cet objectif métier du programme. Cela ne supprime pas l'objectif métier.

### Création de nouveaux objectifs métier

1. Dans la barre de menus, sélectionnez **Créer > Administration > Objectif métier**.

La page Créer un nouvel objectif métier s'affiche.

2. Entrez des informations sur l'objectif métier que vous souhaitez ajouter.

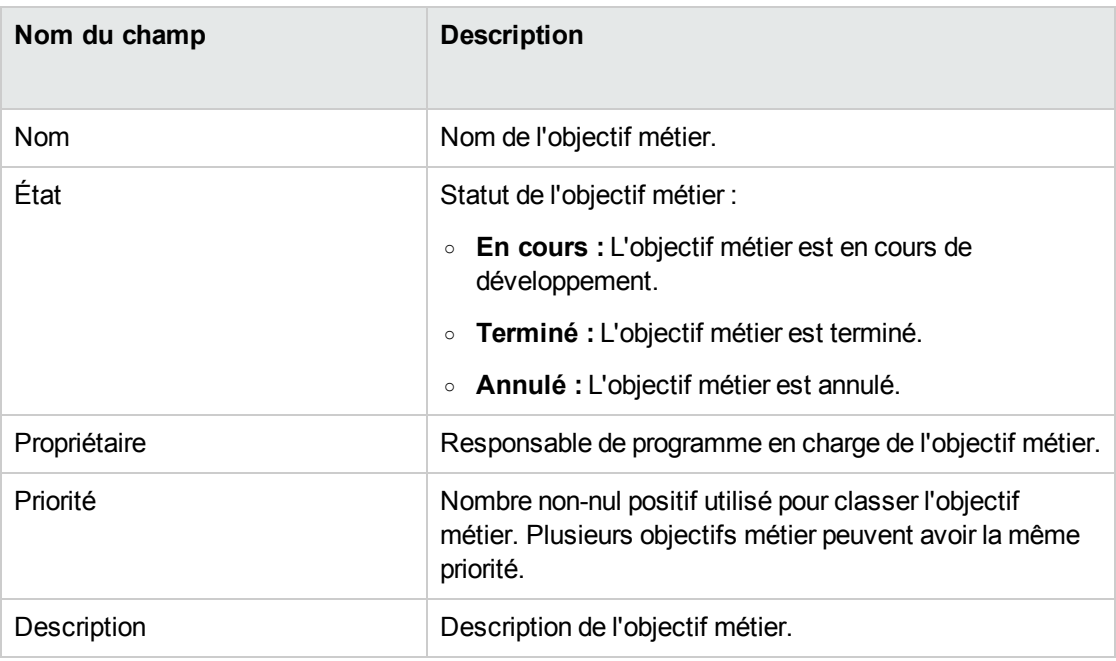

### 3. Cliquez sur **Créer.**

La page Gérer les objectifs métier contient le nouvel objectif.

**Remarque :** Si votre instance PPM Center prend en charge plusieurs langues, l'objectif métier que vous créez est défini dans la langue sélectionnée lors de la connexion (langue de la session). Une fois créé, l'objectif métier ne peut être modifié que dans sa langue de définition. Pour plus d'informations, voir le manuel *Multilingual User Interface Guide*.

# <span id="page-34-0"></span>Chapitre 4 : Exécution d'un programme

Lorsqu'un programme est démarré, vous pouvez afficher et surveiller son statut, ou encore gérer les risques, problèmes et changements de périmètre associés au programme, ainsi que les jalons du programme. Cette section indique la procédure à suivre pour exécuter un programme.

# <span id="page-34-1"></span>Affichage des informations générales d'un programme

L'en-tête de programme affiché dans la page Vue d'ensemble du programme indique les informations générales suivantes concernant le programme.

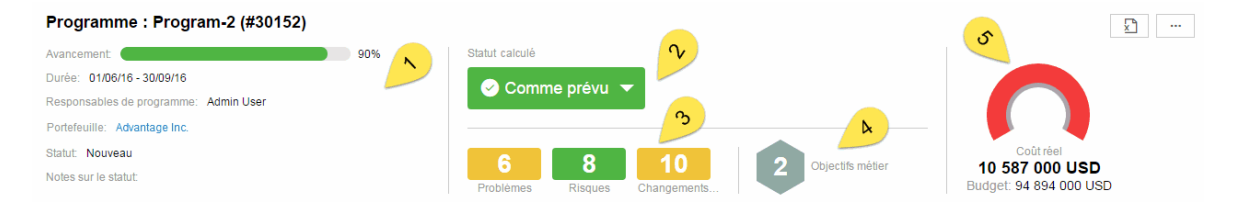

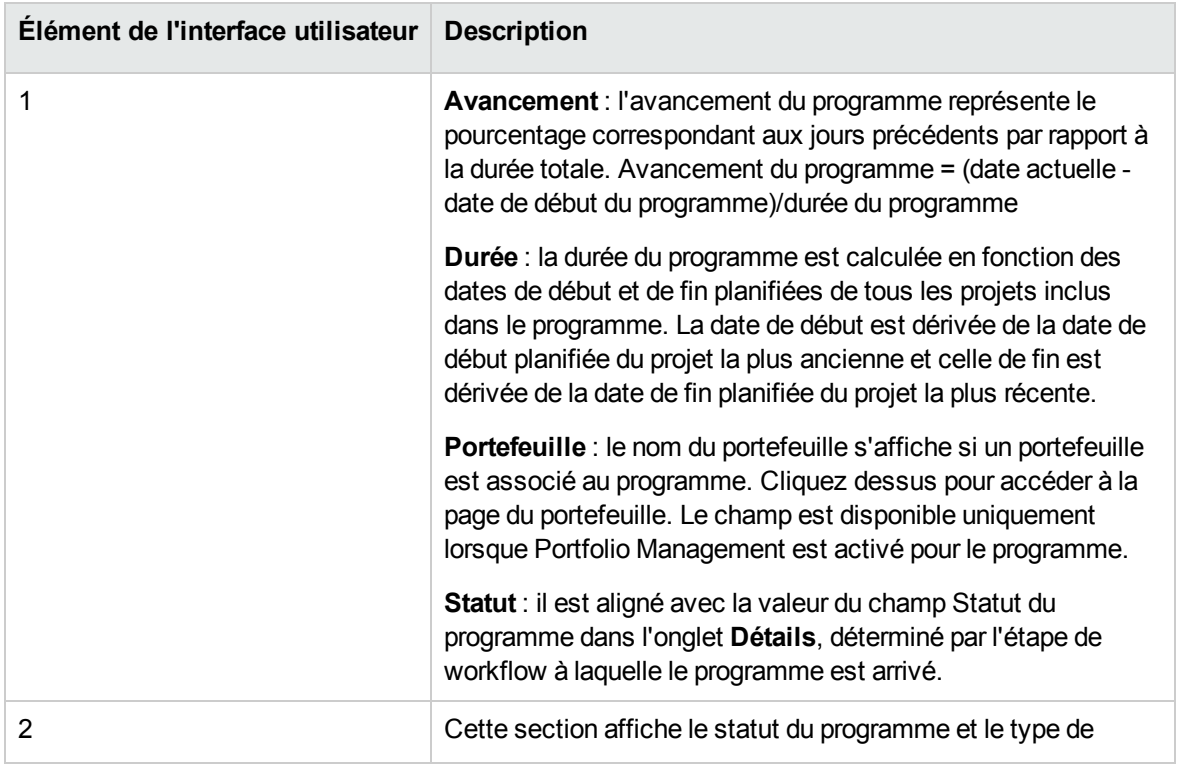

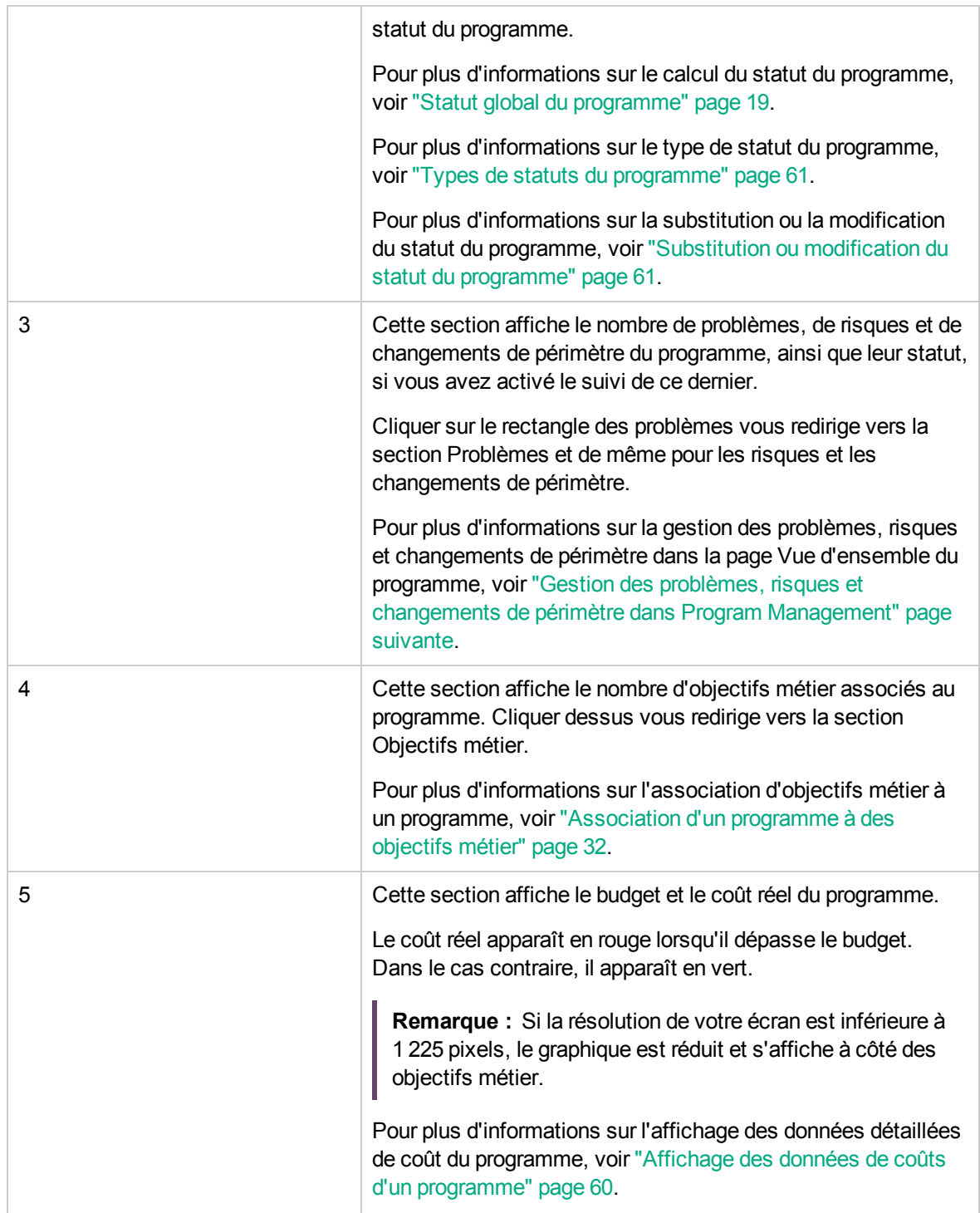
# Saisie des détails d'un programme

L'onglet **Détails** de la page Vue d'ensemble du programme inclut des champs contenant des informations détaillées sur le programme. Ces champs pilotent le passage du programme dans son workflow.

Les champs affichés dans l'onglet **Détails** d'un programme sont déterminés par le type de demande de processus de programme spécifié lors de la création du type auquel le programme appartient. Vous pouvez configurer ces champs en définissant le type de demande de processus de programme.

Pour plus d'informations sur la configuration du type de demande de processus de programme, voir le manuel *Program Management Configuration Guide*.

# Gestion des problèmes, risques et changements de périmètre dans Program Management

Dans un cycle de vie de programme, les problèmes, risques et changements de périmètre peuvent apparaître dans un programme ou dans les projets qu'il inclut.

Vous pouvez gérer les problèmes suivants dans Program Management lorsque le suivi du statut du problème est activé dans les paramètres du programme.

- Problèmes du programme : problèmes soumis directement au niveau du programme
- Problèmes de projet au niveau du programme : problèmes soumis au niveau des projets inclus dans le programme et remontés au niveau du programme

Vous pouvez gérer les risques suivants dans Program Management lorsque le suivi du statut du risque est activé dans les paramètres du programme.

- Risques du programme : risques soumis directement au niveau du programme
- Risques du projet : risques soumis au niveau des projets inclus dans le programme

Vous pouvez gérer les changements de périmètre suivants dans Program Management lorsque le suivi du statut du changement de périmètre est activé dans les paramètres du programme.

<sup>l</sup> Changements de périmètre : changements de périmètre de niveau 1 et 2 des projets inclus dans le programme

# Soumission des problèmes, risques et changements de périmètre

- <sup>l</sup> ["Soumission](#page-37-0) de problèmes de programme" ci-dessous
- . ["Soumission](#page-40-0) de problèmes de projet au niveau du programme" page 41
- <sup>l</sup> ["Soumission](#page-40-1) de risques de programme " page 41
- **.** ["Soumission](#page-43-0) de risques de projet " page 44
- <span id="page-37-0"></span><sup>l</sup> "Soumission des [changements](#page-45-0) du périmètre de projet " page 46

### Soumission de problèmes de programme

La soumission de problèmes de programme s'effectue de façon directe.

**Remarque :** Pour cela, vous devez être défini comme participant de type de demande Problème de programme pouvant créer des problèmes de programme. La fenêtre Type de demande du Workbench de demandes permet de vous définir comme tel.

Soumission de problèmes de programme à partir de la page Vue d'ensemble du programme

Les conditions suivantes doivent être remplies pour que vous puissiez créer des problèmes de programme dans la page Vue d'ensemble du programme :

- Le suivi du statut du problème est activé dans les paramètres du programme.
- Le type de demande de problème est spécifié dans les paramètres du programme.
- 1. Faites défiler le contenu jusqu'à la section Problèmes et cliquez sur **Ajouter** au dessus du tableau du problème.

La page Créer une nouvelle demande s'affiche.

- 2. Entrez les informations relatives à la demande.
- 3. Cliquez sur **Soumettre**.

Le problème de programme correspondant au type de demande spécifié dans le champ Type de demande de problème est créé et ajouté immédiatement dans la section Problèmes.

Soumission de problèmes de programme à partir de la barre de menus

1. Dans la barre de menus, sélectionnez **Créer > Problème du programme.**

2. Renseignez tous les champs obligatoires, et entrez toutes les informations facultatives que vous souhaitez associer au problème.

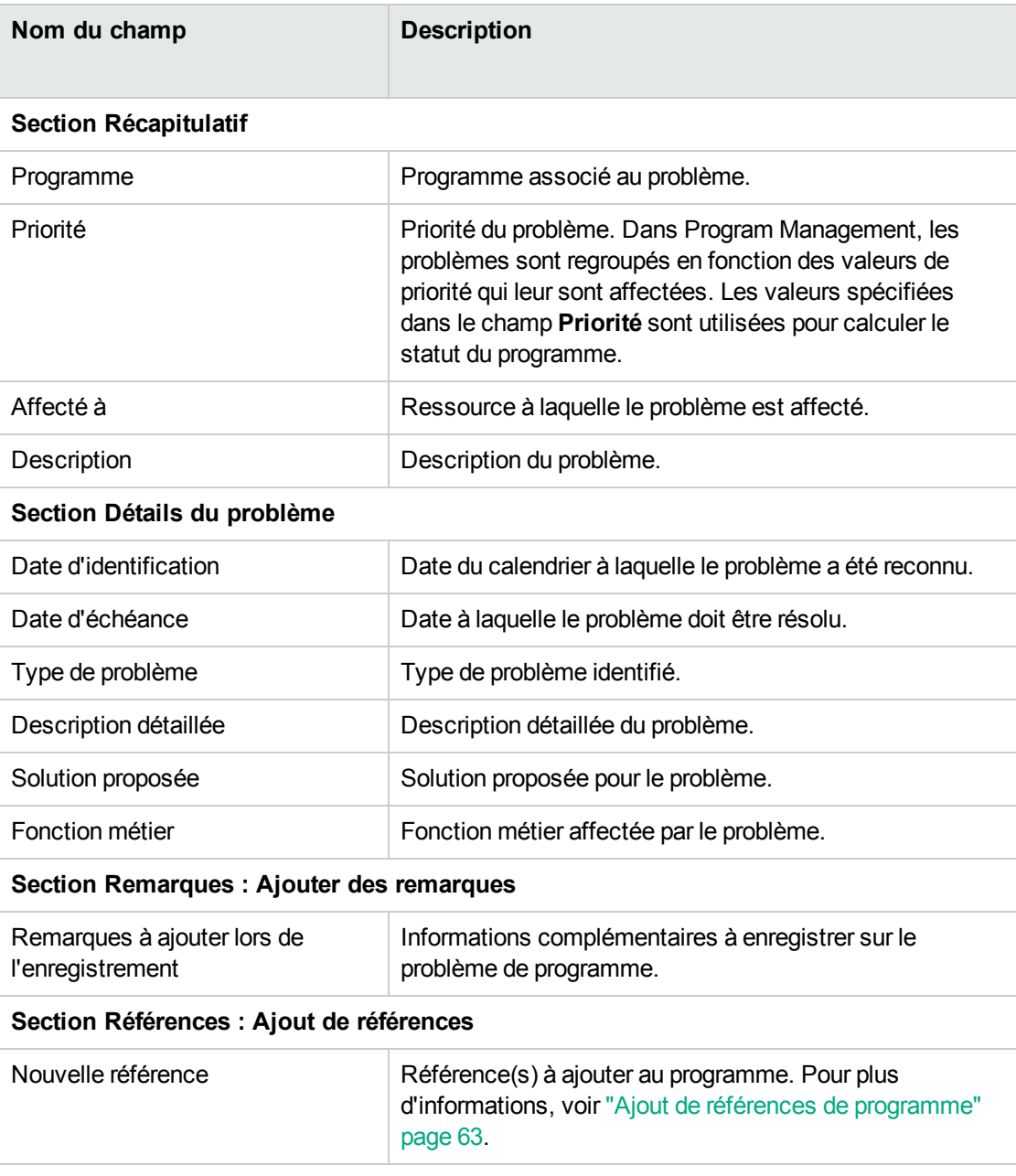

#### 3. Cliquez sur **Soumettre**.

Le problème de programme soumis passe dans le workflow qui lui est affecté automatiquement pour être résolu.

## <span id="page-40-0"></span>Soumission de problèmes de projet au niveau du

### programme

Les problèmes soumis pour un projet inclus dans un programme peuvent être remontés au niveau du programme si nécessaire. Par exemple, si un problème enregistré dans un projet lié à un programme ne peut pas être résolu par le responsable de projet, ce problème peut être remonté au niveau du programme.

**Remarque :** Pour cela, vous devez être défini comme participant de type de demande Problème de projet pouvant créer des problèmes du projet. La fenêtre Type de demande du Workbench de demandes permet de vous définir comme tel.

- 1. Dans la barre de menus, sélectionnez **Créer > Problème du projet.** La page Créer un nouveau problème du projet s'affiche.
- 1. Renseignez tous les champs obligatoires, et entrez toutes les informations facultatives que vous souhaitez associer au problème. Veillez à sélectionner **Programme** dans le champ **Niveau de remontée**.
- 2. Cliquez sur **Soumettre**.

<span id="page-40-1"></span>La demande du problème de projet soumise passe par son workflow affecté pour être résolue.

## Soumission de risques de programme

La soumission de risques d'un programme s'effectue de façon directe.

### Soumission de risques de programme à partir de la page Vue d'ensemble du

#### programme

Les conditions suivantes doivent être remplies pour que vous puissiez créer des risques de programme dans la page Vue d'ensemble du programme :

- Le type de demande de risque est spécifié dans les paramètres du programme.
- Le suivi du statut du risque est activé dans les paramètres du programme.

1. Faites défiler le contenu jusqu'à la section Risques et cliquez sur **Ajouter** au dessus du tableau du risque.

La page Créer une nouvelle demande s'affiche.

- 2. Entrez les informations relatives à la demande.
- 3. Cliquez sur **Soumettre**.

Le risque de programme correspondant au type de demande spécifié dans le champ Type de demande de risque est créé et ajouté immédiatement dans la section Risques.

Soumission de risques de programme à partir du menu

- 1. Dans la barre de menus, sélectionnez **Créer > Risque du programme.**
- 2. Renseignez tous les champs obligatoires, et entrez toutes les informations facultatives que vous souhaitez associer au risque.

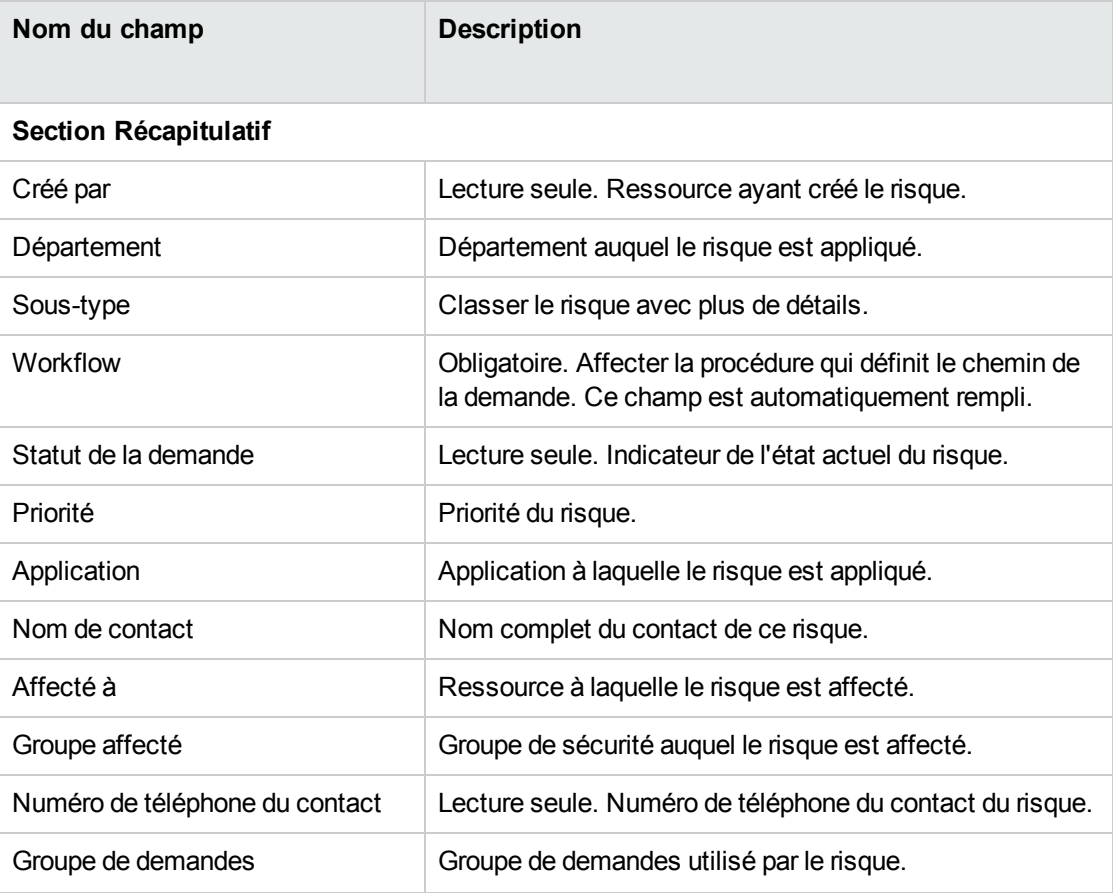

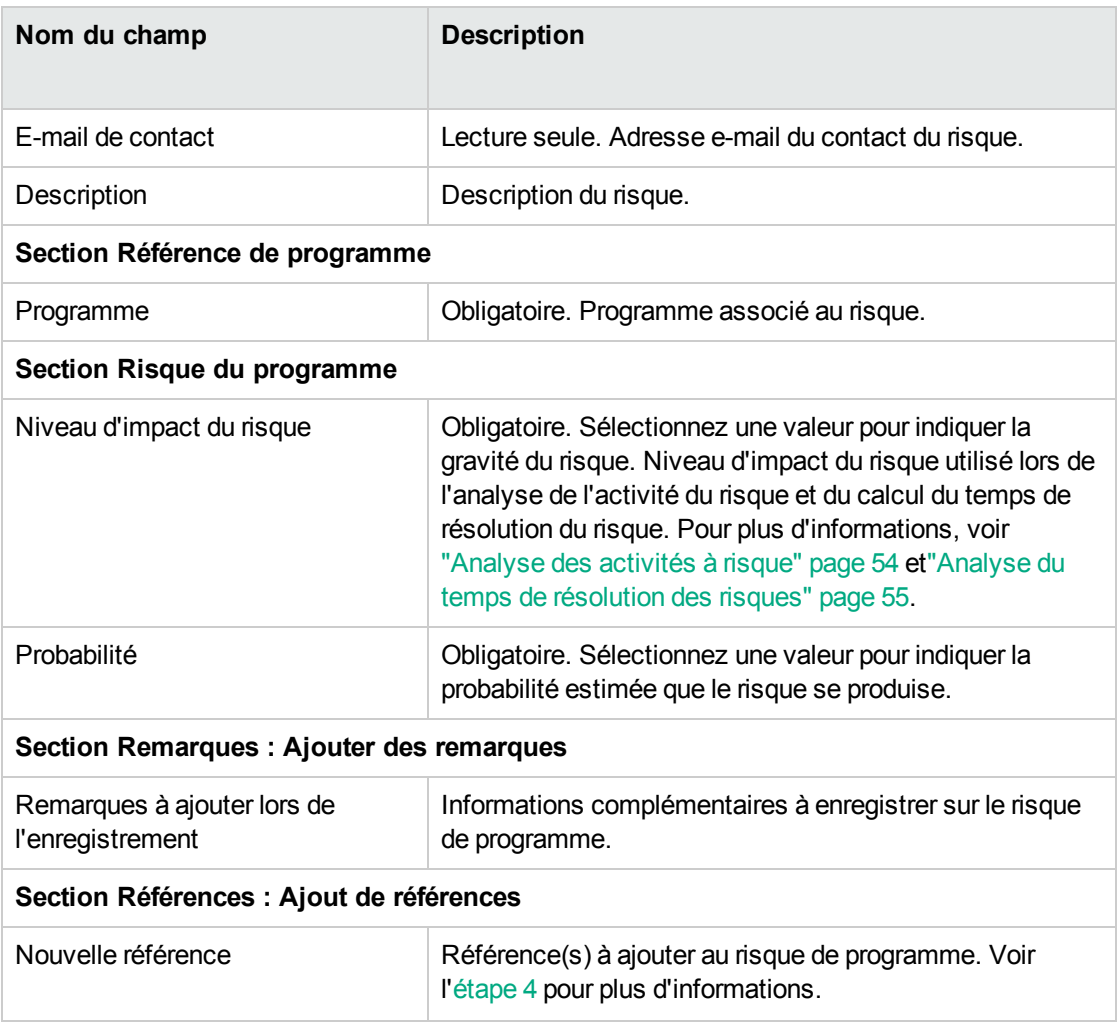

- <span id="page-42-0"></span>3. Pour ajouter une référence au risque :
	- a. Développez la section **Références**.
	- b. Dans la liste **Nouvelle référence**, sélectionnez une référence à ajouter.
	- c. Cliquez sur **Ajouter.**
	- d. Ajoutez la référence.
	- e. Cliquez sur **OK**.
	- f. Dans la fenêtre Programme de référence, cliquez sur **Ajouter.**

Au bas de la page Créer un nouveau risque du programme, le champ **Références à ajouter lors de l'enregistrement** affiche le nom de la référence sélectionnée.

4. Cliquez sur **Soumettre**.

<span id="page-43-0"></span>Le risque de programme soumis passe dans son workflow pour être résolu.

## Soumission de risques de projet

Les risques de projet liés au programme peuvent augmenter au fur et mesure de sa progression. Vous pouvez utiliser le type de demande de risque de projet pour identifier ces risques, collecter des informations sur ces risques (niveau d'impact et probabilité d'occurrence) et les traiter rapidement.

Pour soumettre un risque du projet :

- 1. Connectez-vous à PPM Center.
- 2. Dans la barre de menus, sélectionnez **Créer > Risque du projet.**

La page Créer un nouveau risque du projet s'affiche.

3. Renseignez tous les champs obligatoires (**Projet, Niveau d'impact du risque, Probabilité, Description** et **Date d'identification**) et indiquez les informations que vous souhaitez associer à ce risque.

**Remarque :** Pour que le risque du projet apparaisse dans Program Management, vous devez ajouter un projet associé à un programme ou le programme lui-même en tant que référence au risque du projet.

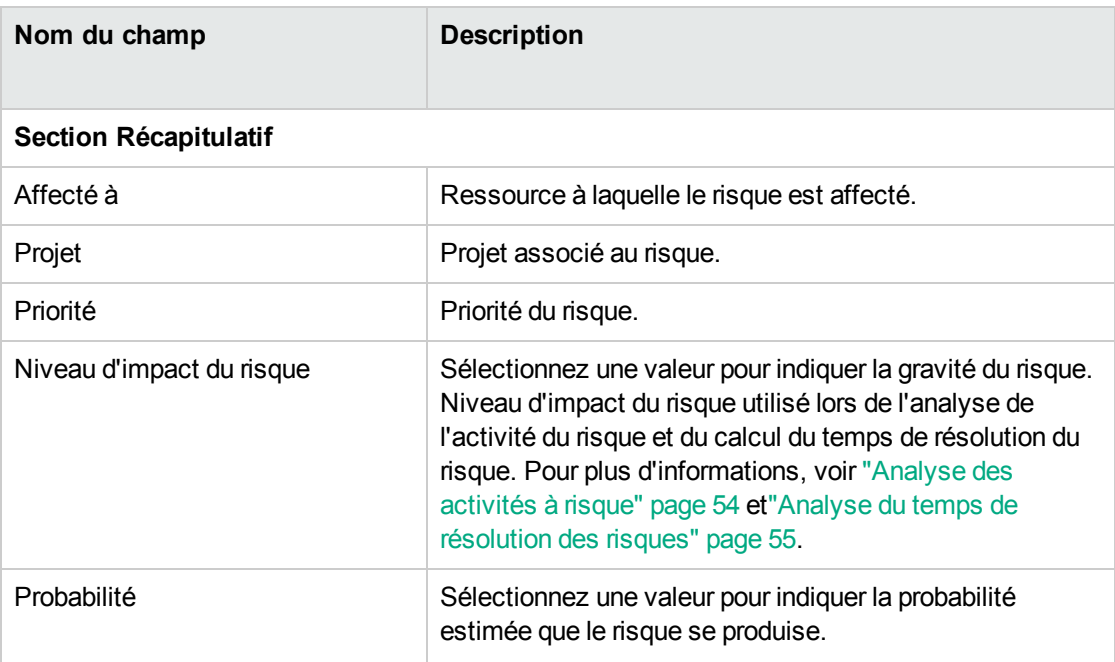

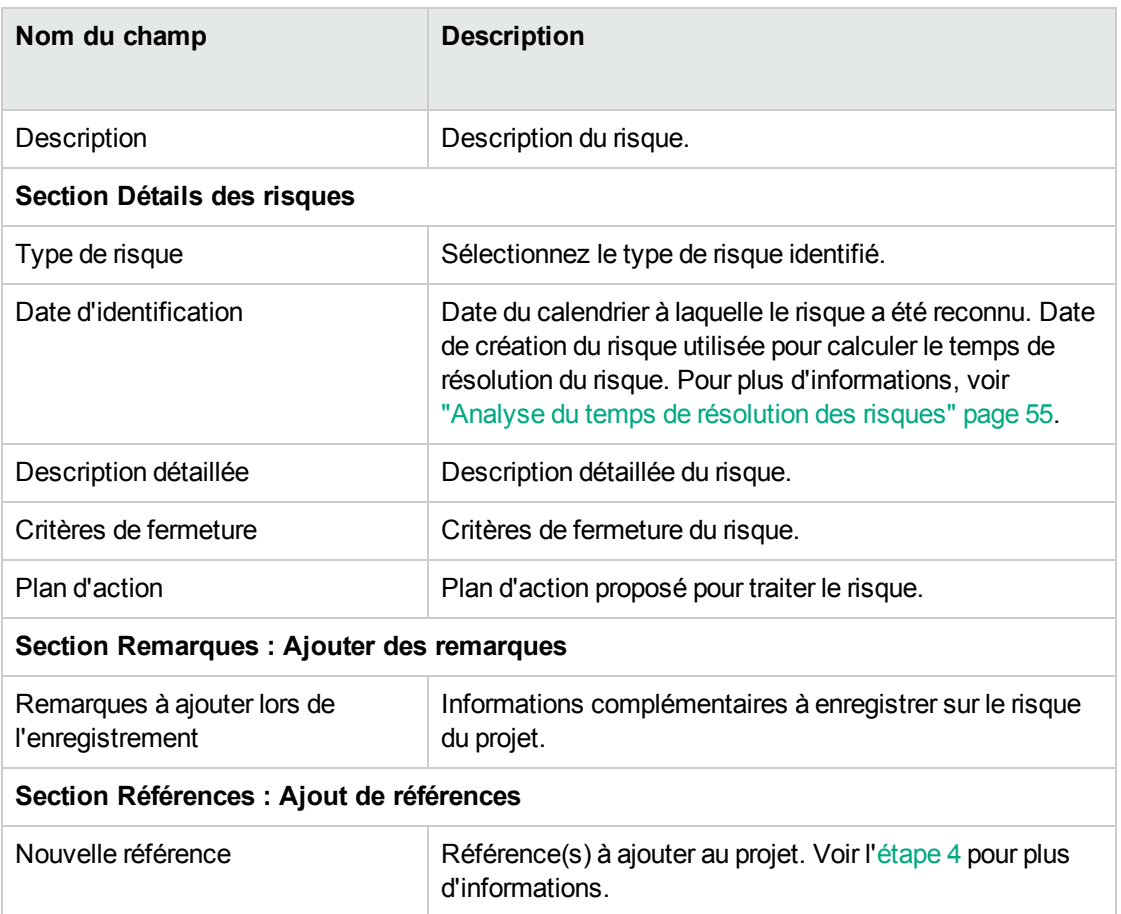

- <span id="page-44-0"></span>4. Pour ajouter un programme comme référence au risque du projet :
	- a. Développez la section **Références**.
	- b. Dans la liste **Nouvelle référence**, sélectionnez **Programme.**
	- c. Cliquez sur **Ajouter.**

La fenêtre Programme de référence s'affiche.

- d. Utilisez le champ **Programme** pour sélectionner le programme auquel vous ajoutez le risque du projet en tant que référence.
- e. Cliquez sur **OK**.
- f. Dans la fenêtre Programme de référence, cliquez sur **Ajouter.**

Au bas de la page Créer un nouveau risque du projet, le champ **Références à ajouter lors de l'enregistrement** affiche le nom du programme sélectionné.

5. Cliquez sur **Soumettre**.

<span id="page-45-0"></span>Le risque du projet soumis passe dans son workflow pour être résolu.

## Soumission des changements du périmètre de projet

Pendant la durée de vie d'un programme, des événements peuvent nécessiter des changements au niveau du périmètre du programme. Ceux-ci peuvent être identifiés, traités et définis sous la forme de types de demande de changement de périmètre Program Management.

Pour soumettre un changement de périmètre du projet :

- 1. Connectez-vous à PPM Center.
- 2. Dans la barre de menus, sélectionnez **Créer > Changement de périmètre de projet.**

La page Créer une nouvelle demande de changement de périmètre du projet s'affiche.

3. Renseignez tous les champs obligatoires **(Projet,Niveau CR,Gravité de l'impact métier** et **Description)** et indiquez les informations que vous souhaitez associer à ce changement de périmètre.

**Remarque :** Pour que la demande de changement de périmètre apparaisse dans Program Management, vous devez ajouter un projet associé à un programme ou le programme luimême en tant que référence à la demande de changement de périmètre.

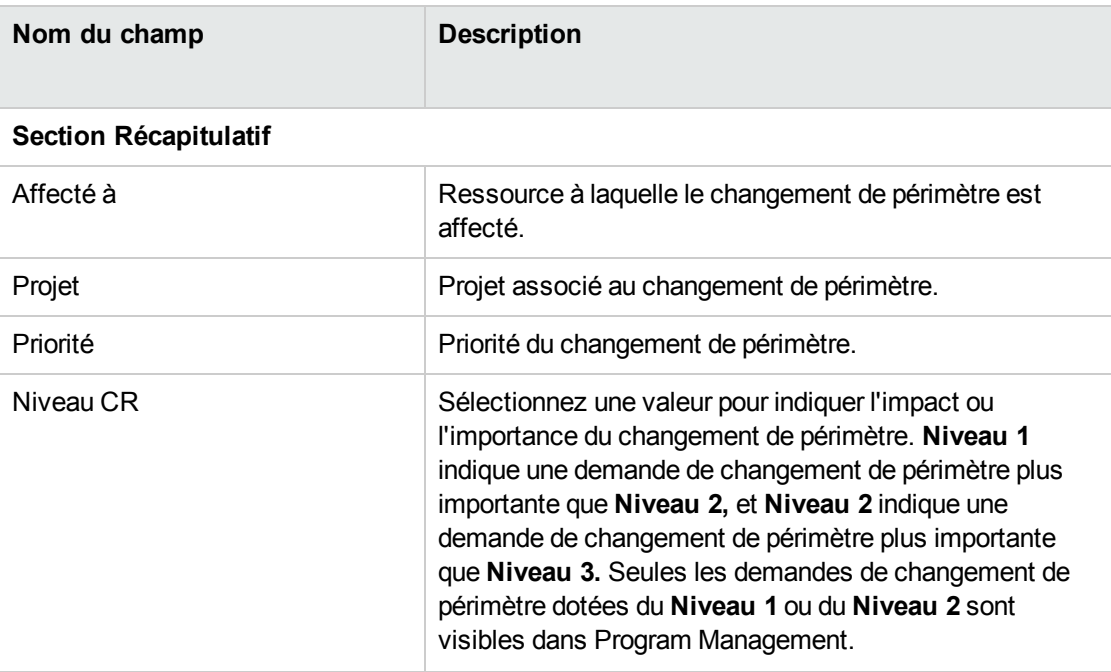

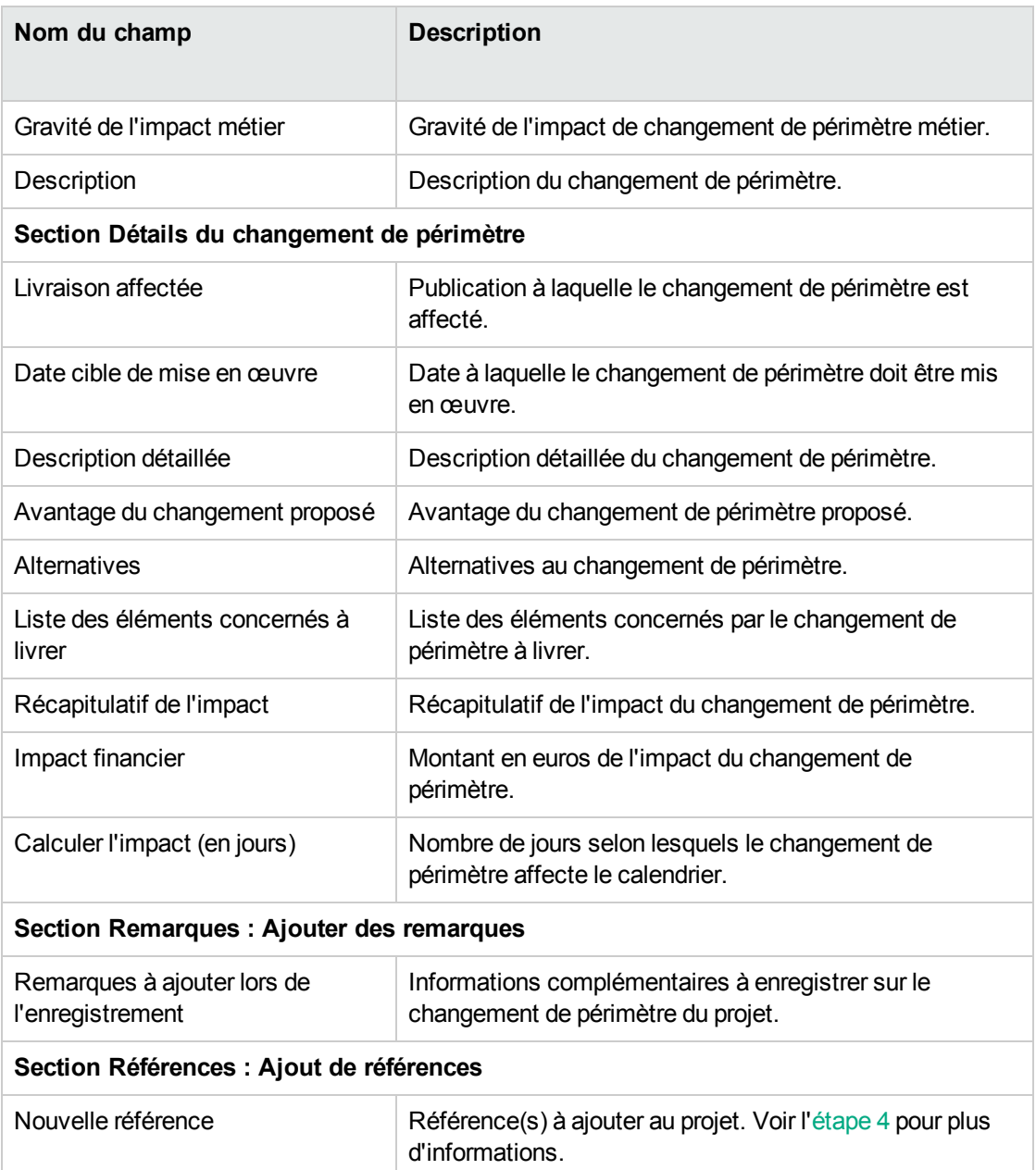

- <span id="page-46-0"></span>4. Pour ajouter un programme comme référence à la demande de changement de périmètre :
	- a. Développez la section **Références**.
	- b. Dans la liste **Nouvelle référence**, sélectionnez **Programme.**
	- c. Cliquez sur **Ajouter**.

La fenêtre Programme de référence s'affiche.

- d. Utilisez le champ **Programme** pour sélectionner le programme auquel vous ajoutez le changement de périmètre en tant que référence.
- e. Cliquez sur **OK**.
- f. Dans la fenêtre Programme de référence, cliquez sur **Ajouter.**

Au bas de la page Créer une nouvelle demande de changement de périmètre du projet, le champ **Références à ajouter lors de l'enregistrement** affiche le nom du programme sélectionné.

5. Cliquez sur **Soumettre**.

La demande de changement de périmètre du projet passe dans son workflow pour être résolue.

# Filtrage des problèmes, risques et changements de périmètre

Les problèmes sont filtrés par priorité. Par exemple, lorsque vous cliquez sur la barre Haute dans le graphique de problèmes, tous les problèmes de priorité élevée s'affichent dans le tableau.

Les risques sont filtrés par probabilité et par niveau d'impact. Le graphique de risques classe les risques par probabilité, et les risques sont différentiés dans chaque barre de probabilité au moyen de couleurs en fonction de leur niveau d'impact. Cliquer sur un bloc de couleur filtre les risques possédant la même probabilité et le même niveau d'impact.

Les changements de périmètre sont filtrés par gravité. Par exemple, cliquer sur la barre Haute dans le graphique de changements de périmètre affiche tous les changements de périmètre de gravité élevée indiqués dans le tableau.

Pour désactiver les filtres de problèmes, risques, ou changements de périmètre, supprimez le filtre audessus du tableau correspondant.

# Recherche de problèmes, risques et changements de périmètre

- . "Recherche des problèmes de [programme"](#page-48-0) page suivante
- . ["Recherche](#page-48-1) des problèmes de projet" page suivante

Manuel de l'utilisateur de Program Management Chapitre 4 : Exécution d'un programme

- . "Recherche de risques de [programme"](#page-49-0) page suivante
- ["Recherche](#page-50-0) de risques de projet" page 51
- <span id="page-48-0"></span>- "Recherche de [changements](#page-50-1) de périmètre" page 51

### Recherche des problèmes de programme

Pour rechercher des problèmes de programme :

- 1. Connectez-vous à PPM Center.
- 2. Dans la barre de menus, sélectionnez **Rechercher > Problèmes du programme**.

La page Rechercher des demandes s'affiche. **Problème du programme** est sélectionné dans la liste **Type de demande**.

3. Spécifiez les critères de recherche de la demande, puis cliquez sur **Rechercher**.

La section **Résultats de la recherche des demandes** affiche les problèmes du programme correspondant à vos critères de recherche.

4. Dans la colonne **Demande n°**, cliquez sur une entrée pour ouvrir la demande de problème du programme correspondante.

La page Problème du programme s'affiche.

<span id="page-48-1"></span>5. Modifiez les champs de la page Problème du programme selon vos besoins, puis cliquez sur **Enregistrer**.

## Recherche des problèmes de projet

Pour rechercher des problèmes de projet :

- 1. Connectez-vous à PPM Center.
- 2. Dans la barre de menus, sélectionnez **SRechercher > Problèmes du projet**.

La page Rechercher des demandes s'affiche. Notez que **Problème du projet** est déjà sélectionné dans la liste **Type de demande**.

3. Spécifiez vos critères de recherche de la demande, puis cliquez sur **Rechercher**.

La section **Résultats de la recherche des demandes** affiche les problèmes du projet correspondant à vos critères de recherche.

4. Pour ouvrir un problème de projet répertorié, dans la colonne **Demande n°**, cliquez sur son numéro de demande.

La page Problème du projet s'affiche.

<span id="page-49-0"></span>5. Effectuez les modifications nécessaires, puis cliquez sur **Enregistrer**.

### Recherche de risques de programme

Pour rechercher des risques de programme :

- 1. Connectez-vous à PPM Center.
- 2. Dans la barre de menus, sélectionnez **Rechercher > Risques du programme**.

La page Rechercher des demandes s'affiche. Sous **Recherche des demandes à examiner**, l'option **Risque du programme** est sélectionnée dans le champ **Type de demande**.

- 3. Dans la section **Recherche des demandes à afficher**, spécifiez les critères de recherche de la demande.
- 4. Pour configurer l'affichage des résultats de la recherche, dans la section **Choisir les colonnes**, déplacez des éléments entre les champs **Colonnes disponibles** et **Colonnes sélectionnées**.
- 5. Cliquez sur **Rechercher**.

La section **Résultats de la recherche des demandes** affiche les enregistrements de risque du programme correspondant aux critères de recherche.

6. Pour ouvrir une demande de risque de programme, dans la colonne **Demande n°**, cliquez sur son numéro de demande.

La page Risque du programme s'affiche.

7. Effectuez les modifications nécessaires dans la demande de risque du programme, puis cliquez sur **Enregistrer**.

## <span id="page-50-0"></span>Recherche de risques de projet

Pour rechercher des risques de projet :

- 1. Connectez-vous à PPM Center.
- 2. Dans la barre de menus, sélectionnez **Rechercher > Risques du projet**.

La page Rechercher des demandes s'affiche. Sous **Recherche des demandes à examiner,Risque du projet** est sélectionné dans le champ **Type de demande**.

- 3. Dans la section **Recherche des demandes à afficher**, spécifiez les critères de recherche de la demande.
- 4. Pour configurer l'affichage des résultats de la recherche, dans la section **Choisir les colonnes**, déplacez des éléments entre les champs **Colonnes disponibles** et **Colonnes sélectionnées**.
- 5. Cliquez sur **Rechercher**.

La section **Résultats de la recherche des demandes** affiche les enregistrements de risque du projet correspondant aux critères de recherche.

6. Pour ouvrir une demande de risque de projet, dans la colonne **Demande n°**, cliquez sur son numéro de demande.

La page Risque du projet s'affiche.

<span id="page-50-1"></span>7. Effectuez les modifications nécessaires dans la demande de risque du projet, puis cliquez sur **Enregistrer**.

### Recherche de changements de périmètre

Pour rechercher un changement de périmètre de projet :

- 1. Connectez-vous à PPM Center.
- 2. Dans la barre de menus, sélectionnez **Ouvrir > Program Management > Changements de périmètre > Rechercher les changements de périmètre de projet**.

La page Rechercher des demandes s'affiche. La liste **Type de demande** contient la valeur **Demande de changement de périmètre du projet.**

3. Dans la section **Recherche des demandes à afficher**, spécifiez vos critères de recherche.

- 4. Pour configurer l'affichage des résultats de la recherche, dans la section **Choisir les colonnes**, déplacez des éléments entre les champs **Colonnes disponibles** et **Colonnes sélectionnées**.
- 5. Cliquez sur **Rechercher**.

**Remarque :** Pour afficher la liste des demandes de changement de périmètre du projet, cliquez sur **Rechercher** sans indiquer de critères de recherche.

La section **Résultats de la recherche des demandes** affiche les demandes de changement de périmètre du projet correspondant à vos critères de recherche.

6. Pour ouvrir une demande de changement de périmètre du projet, dans la colonne **Demande n°**, cliquez sur son numéro de demande.

La page Demande de changement de périmètre du projet s'affiche.

7. Effectuez les modifications nécessaires, puis cliquez sur **Enregistrer**.

# Analyse des problèmes, risques et changements de périmètre

- "Analyse de l'activité liée aux [problèmes"](#page-51-0) ci-dessous
- "Analyse du temps de résolution des [problèmes"](#page-52-0) page suivante
- ["Analyse](#page-53-0) des activités à risque" page 54
- "Analyse du temps de [résolution](#page-54-0) des risques" page 55
- "Analyse des [changements](#page-55-0) de périmètre" page 56
- <span id="page-51-0"></span>. "Analyse du temps de résolution des [changements](#page-56-0) de périmètre" page 57

## Analyse de l'activité liée aux problèmes

Program Management peut afficher un graphique de l'activité liée aux problèmes indiquant le nombre de problèmes créés et le nombre de problèmes résolus par mois (ou semaine) durant la période spécifiée.

Pour afficher l'activité liée aux problèmes :

- 1. Connectez-vous à PPM Center.
- 2. Dans la barre de menus, sélectionnez **Ouvrir > Program Management > Problèmes > Analyser les problèmes**.

La page Problèmes : Création et résolution dans le temps s'affiche.

3. Dans la section **Filtrer par**, indiquez les informations suivantes :

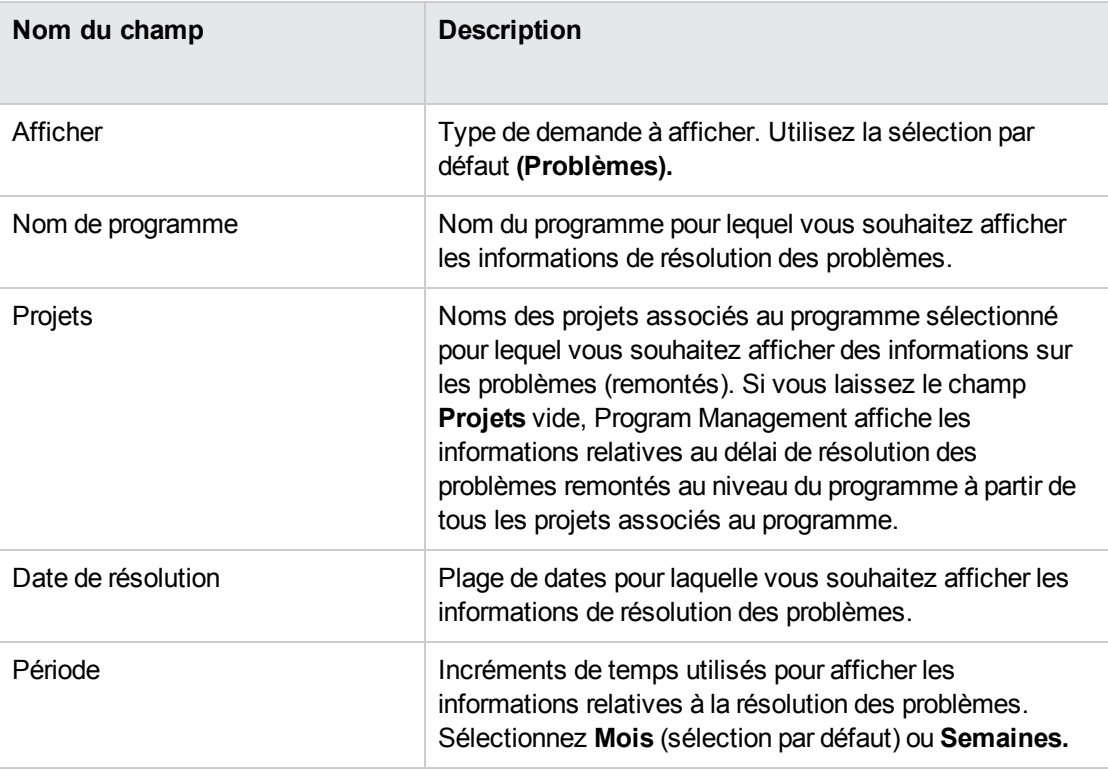

#### 4. Cliquez sur **Appliquer.**

La page Problèmes : Création et résolution dans le temps affiche les résultats.

Cette page affiche un graphique décrivant les problèmes de programme créés et résolus et les problèmes de projet remontés au niveau du programme pour le programme et la plage de dates spécifiés.

## <span id="page-52-0"></span>Analyse du temps de résolution des problèmes

Program Management fournit des graphiques permettant de voir la rapidité avec laquelle les problèmes soumis (problèmes de programme et de projet remontés au niveau du programme) sont résolus.

Pour analyser le temps de résolution des problèmes :

- 1. Connectez-vous à PPM Center.
- 2. Dans la barre de menus, sélectionnez **Ouvrir > Program Management > Problèmes > Analyser le temps de résolution des problèmes**.

La page Résolution des problèmes : Temps moyen de résolution s'affiche.

3. Dans la section **Filtrer par**, indiquez les informations suivantes :

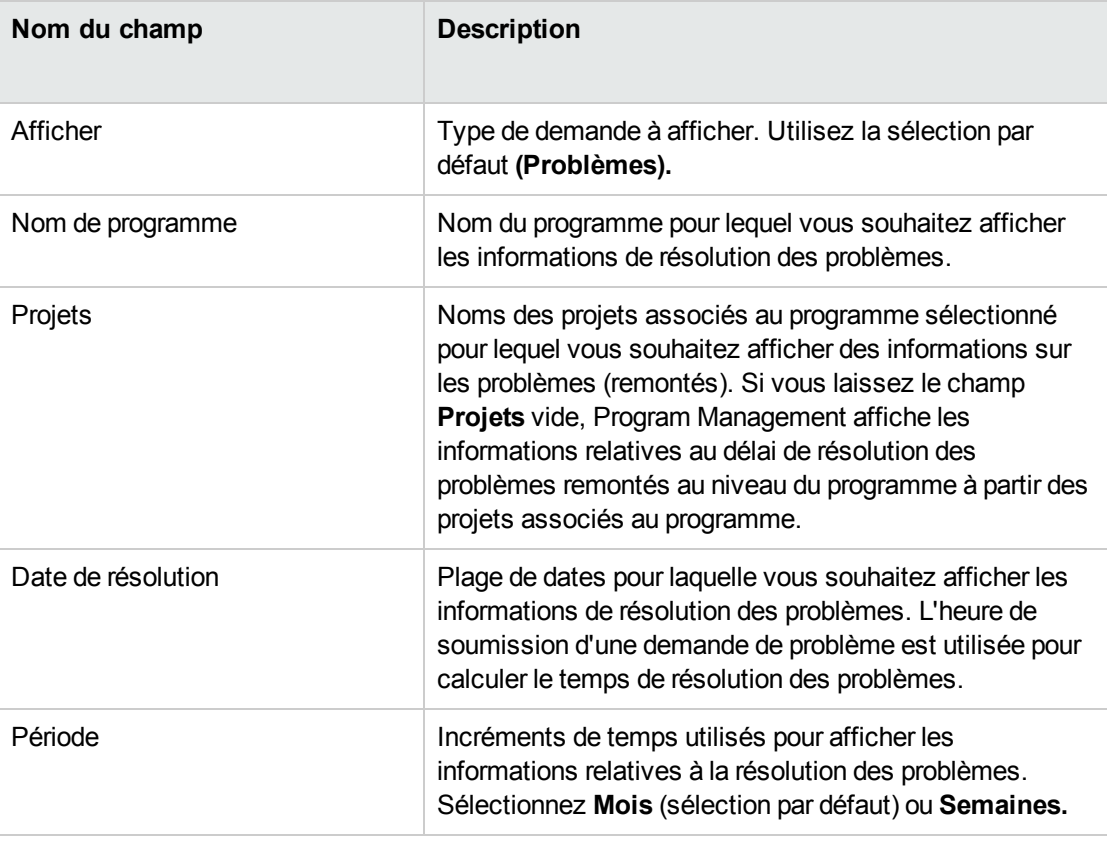

4. Cliquez sur **Appliquer.**

Program Management affiche un graphique indiquant le nombre moyen (moyenne) de jours requis pour résoudre les problèmes résolus pendant la période spécifiée. Sont inclus les problèmes de programme et de projet remontés au niveau du programme.

## <span id="page-53-0"></span>Analyse des activités à risque

Pour analyser une activité à risque :

- 1. Connectez-vous à PPM Center.
- 2. Dans la barre de menus, sélectionnez **Ouvrir > Program Management > Risques > Analyser les risques**.

La page Risques : Création et résolution dans le temps s'affiche. Dans la liste **Afficher**, **Risques** est sélectionné.

3. Indiquez les informations suivantes :

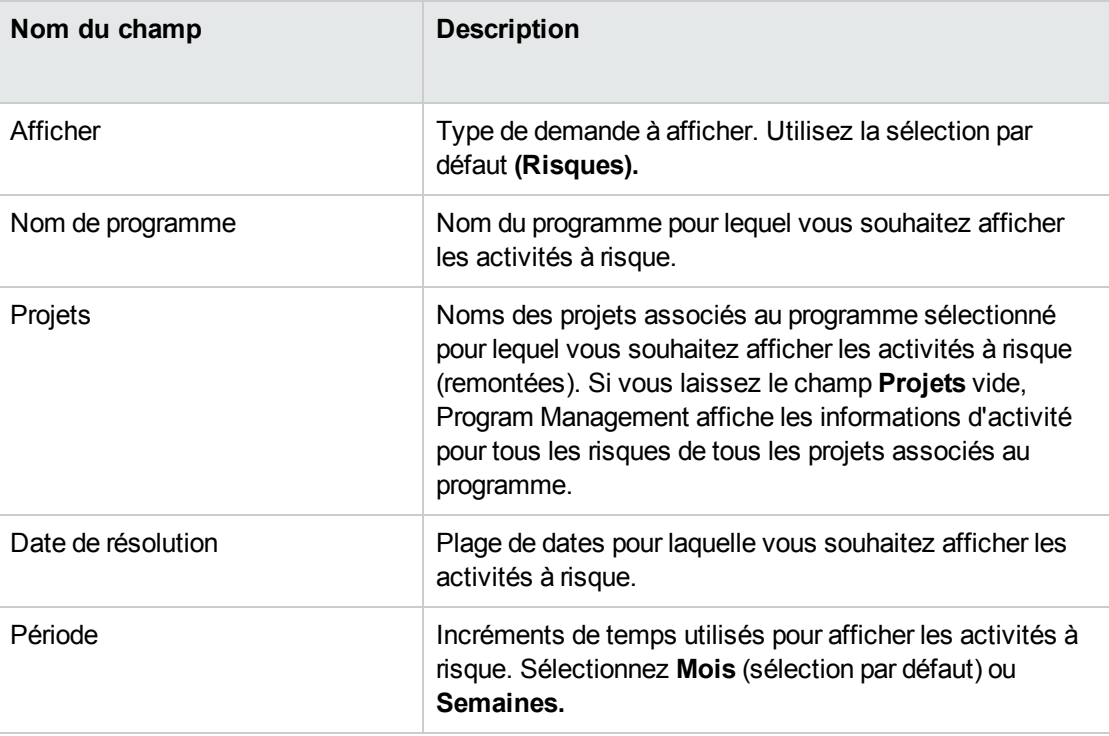

4. Cliquez sur **Appliquer.**

Program Management affiche un graphique indiquant le nombre de risques créés et résolus pour le programme et la plage de temps spécifiés.

<span id="page-54-0"></span>5. Pour modifier les informations affichées dans le graphique, dans la section **Filtrer par**, modifiez les informations, puis cliquez sur **Appliquer.**

### Analyse du temps de résolution des risques

Vous pouvez utiliser Program Management pour évaluer la rapidité avec laquelle les risques associés à vos programmes sont résolus.

Pour analyser le temps de résolution :

- 1. Connectez-vous à PPM Center.
- 2. Dans la barre de menus, sélectionnez **Ouvrir > Program Management > Risques > Analyser le temps de résolution des risques**.

La page Résolution des risques : Temps moyen de résolution s'affiche.

3. Dans la section **Filtrer par**, indiquez les informations suivantes :

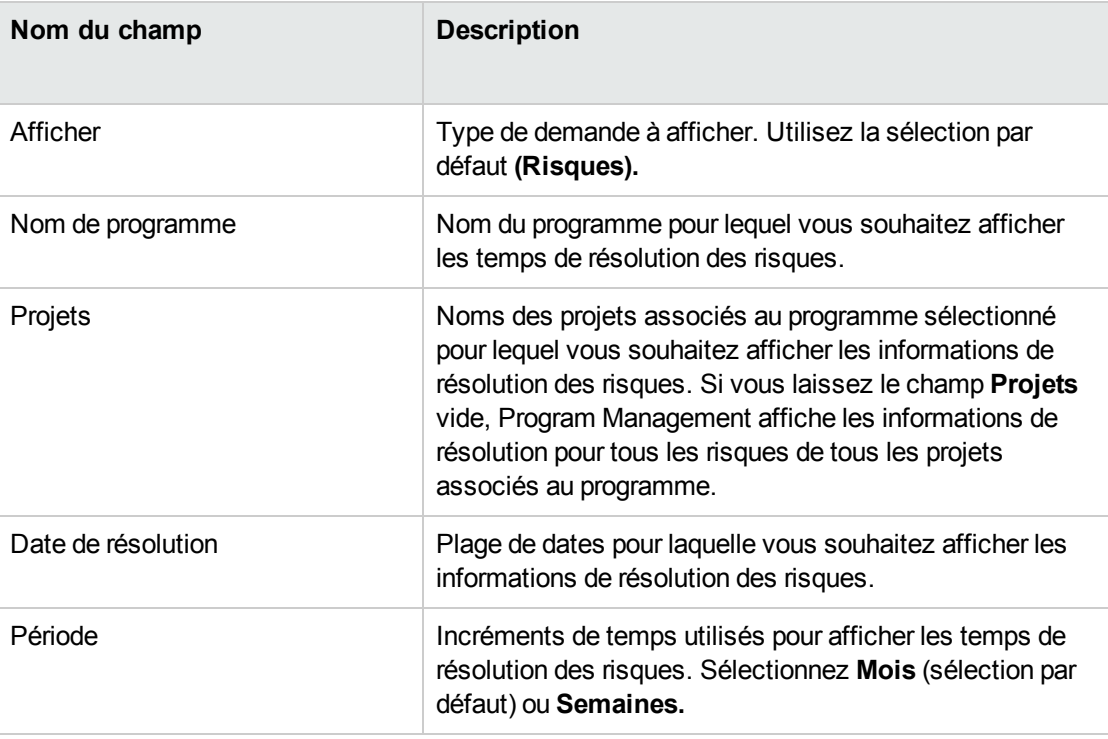

4. Cliquez sur **Appliquer.**

La page Résolution des risques : Temps moyen de résolution affiche un graphique indiquant le nombre moyen de jours requis pour résoudre les risques pendant la plage de dates spécifiée.

<span id="page-55-0"></span>5. Pour modifier l'affichage dans le graphique, dans la section **Filtrer par**, modifiez les informations, puis cliquez sur **Appliquer.**

## Analyse des changements de périmètre

Pour analyser les changements de périmètre :

- 1. Connectez-vous à PPM Center.
- 2. Dans la barre de menus, sélectionnez **Ouvrir > Program Management > Changements**

#### **de périmètre > Analyser les changements de périmètre**.

La page Changements de périmètre : Création et résolution dans le temps s'affiche.

3. Dans la section **Filtrer par**, indiquez les informations suivantes :

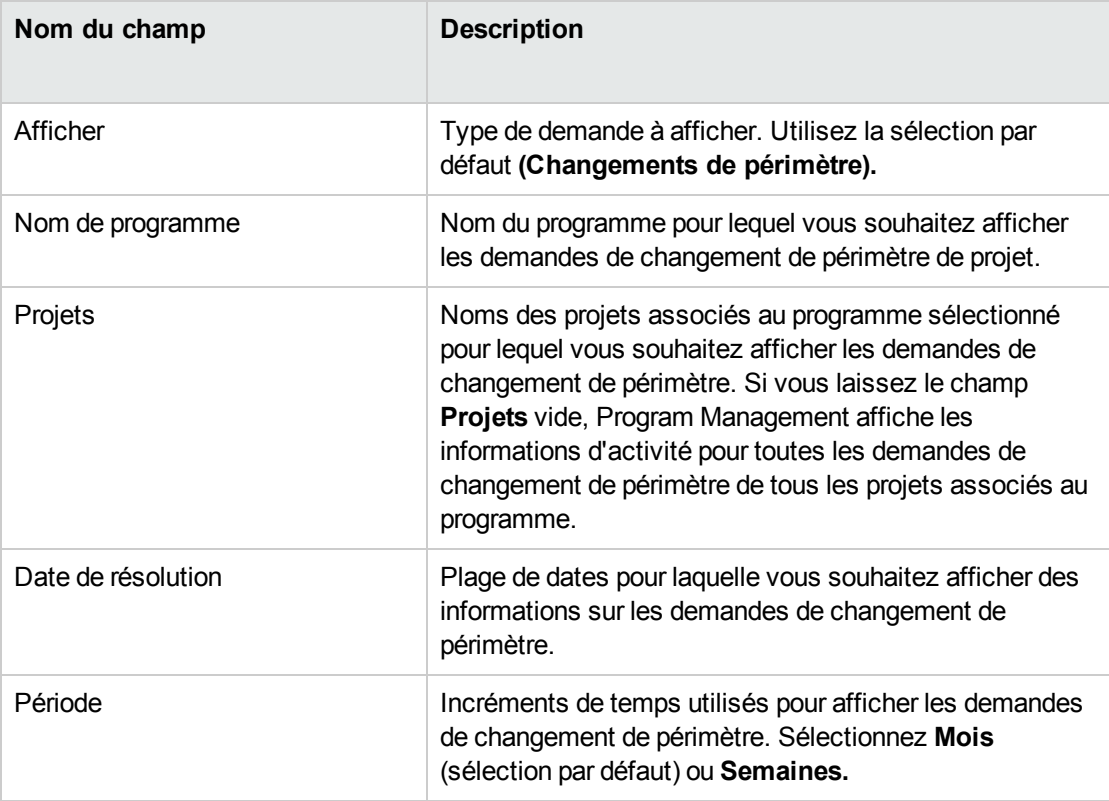

4. Cliquez sur **Appliquer.**

Program Management affiche un graphique indiquant le nombre de changements de périmètre de projet créés et résolus par mois (ou semaine) pendant la période spécifiée.

<span id="page-56-0"></span>5. Pour modifier l'affichage dans le graphique, dans la section **Filtrer par**, modifiez les informations, puis cliquez sur **Appliquer.**

# Analyse du temps de résolution des changements de périmètre

Vous pouvez utiliser Program Management pour évaluer la rapidité avec laquelle les demandes de changement de périmètre associées à vos programmes sont résolues.

Pour afficher les temps de résolution des changements de périmètre de projet :

- 1. Connectez-vous à PPM Center.
- 2. Dans la barre de menus, sélectionnez **Ouvrir > Program Management > Changements de périmètre > Analyser le temps de résolution des changements de périmètre**.

La page Résolution des changements de périmètre : Temps moyen de résolution s'affiche.

3. Dans la section **Filtrer par**, indiquez les informations suivantes :

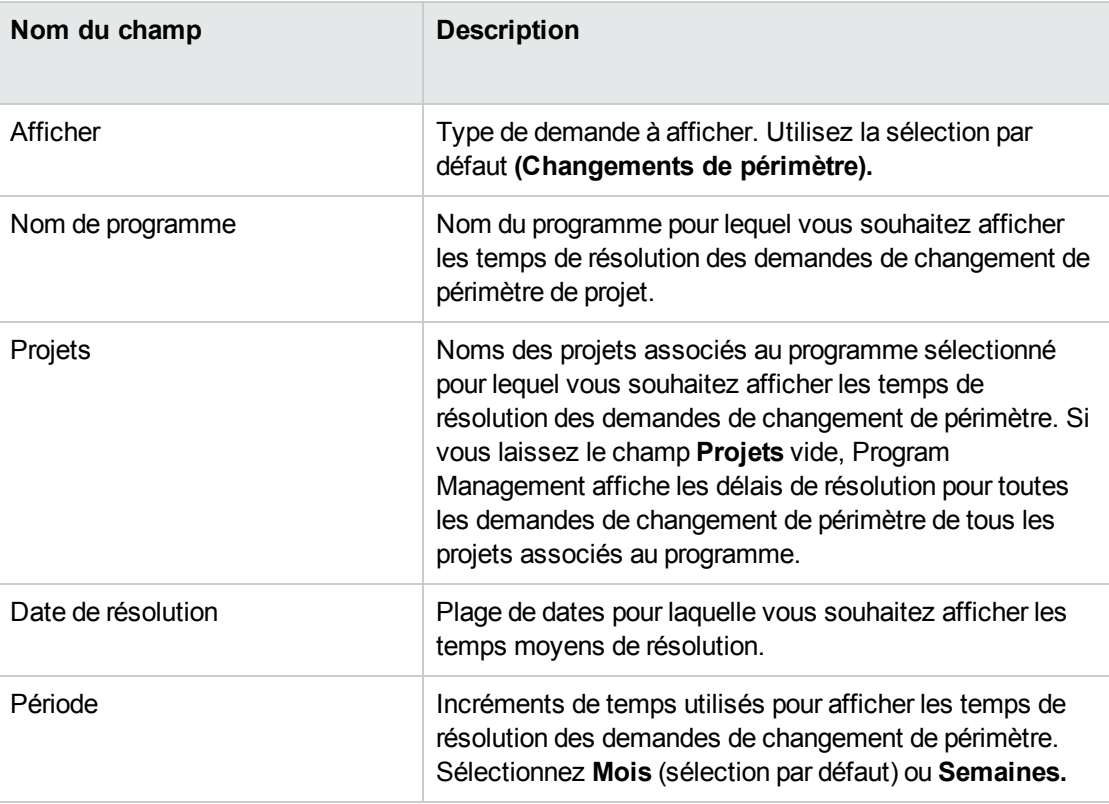

4. Cliquez sur **Appliquer.**

Program Management affiche un graphique indiquant le nombre moyen de jours requis pour résoudre les changements de périmètre de projet pour le programme et la période spécifiés.

5. Pour modifier les données affichées dans le graphique, dans la section **Filtrer par**, modifiez les informations, puis cliquez sur **Appliquer.**

# Gestion des jalons du programme

- <sup>l</sup> "Ajout de jalons du [programme"](#page-58-0) ci-dessous
- "Affichage des jalons du [programme"](#page-58-1) ci-dessous
- <span id="page-58-0"></span>["Modification](#page-59-0) d'un jalon du programme" page suivante

## Ajout de jalons du programme

- 1. Ouvrez le programme et accédez à l'onglet **Chronologie**.
- 2. Cliquez sur **Ajouter un jalon**.
- 3. Renseignez les champs ci-dessous dans la fenêtre Ajouter un jalon.

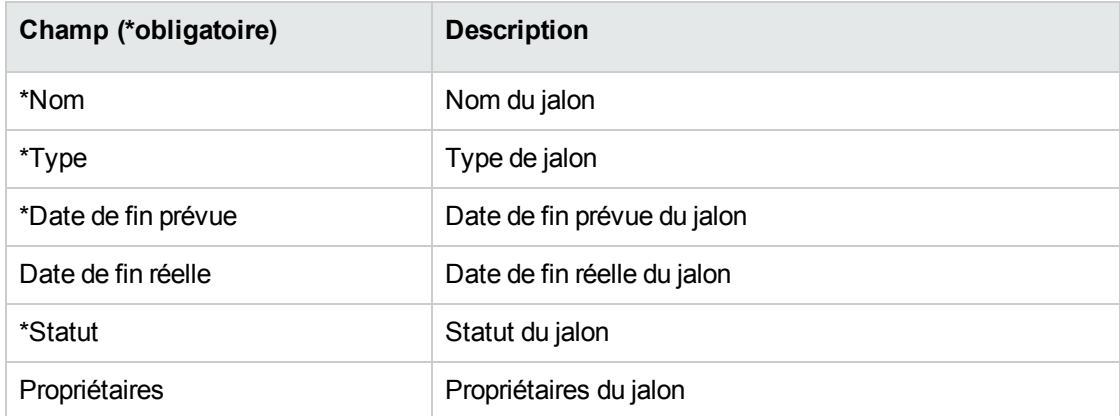

4. Cliquez sur **Ajouter**. Le jalon du programme est ajouté.

<span id="page-58-1"></span>Pour ajouter d'autres jalons, cliquez sur **Ajouter d'autres**.

## Affichage des jalons du programme

L'onglet **Chronologie** de la page Vue d'ensemble du programme permet d'effectuer les opérations suivantes :

• Afficher les jalons du programme et des projets inclus dans le programme.

Différentes couleurs sont utilisées en fonction du statut des jalons.

- <sup>o</sup> Vert : le jalon est terminé sans retard
- <sup>o</sup> Jaune : le jalon est terminé avec du retard
- <sup>o</sup> Rouge : le jalon est retardé et n'est pas terminé
- <sup>o</sup> Gris : le jalon n'est pas atteint

Placez le curseur sur un jalon pour afficher son nom, sa date de fin prévue, sa date de fin réelle, et ses propriétaires.

Les jalons dont l'intervalle est court sont signalés au moyen d'un indicateur. Placez le curseur sur l'indicateur pour afficher les informations pour plusieurs jalons.

- Afficher le statut et le pourcentage d'achèvement du programme et des projets.
- Afficher les chronologies du programme et des projets inclus dans le programme.
- <span id="page-59-0"></span><sup>l</sup> Cliquez sur **<** pour revenir en arrière dans la chronologie et sur **>** pour accéder à une date ultérieure. Cliquez sur **Aujourd'hui** pour accéder au jour en cours.

## Modification d'un jalon du programme

- 1. Ouvrez le programme et accédez à l'onglet **Chronologie**.
- 2. Placez le curseur sur le jalon de programme à modifier.
- 3. Cliquez sur l'icône de modification située dans l'angle supérieur droit pour ouvrir la fenêtre Modifier le jalon.
- 4. Apportez les modifications nécessaires au niveau des informations du jalon du programme.
- 5. Cliquez sur **Terminé** pour enregistrer les modifications et fermer la fenêtre.

Pour supprimer le jalon, cliquez sur **Supprimer**.

# Affichage des données de coûts d'un programme

Si Financial Management est activé pour un programme, l'onglet **Coût** apparaît dans la page Vue d'ensemble du programme ; il affiche les détails suivants relatifs aux coûts liés au programme.

<sup>l</sup> **Coûts du programme** : données de coût du programme provenant du récapitulatif financier du programme.

Pour ouvrir le récapitulatif financier du programme, cliquez sur le lien Récapitulatif financier situé dans l'angle supérieur droit de cet onglet.

Pour obtenir la définition des données de coût du programme, reportez-vous au *Manuel de l'utilisateur de Financial Management*.

<sup>l</sup> **Coût du contenu du programme** : données de coût de toutes les entités de cycle de vie incluses dans le programme.

Si la capitalisation des coûts est activée, le coût (prévu et réel) est divisé en coût d'exploitation et en coût d'investissement, affichés dans des colonnes distinctes.

Pour obtenir la définition des données de coût des entités de cycle de vie, reportez-vous au *Manuel de l'utilisateur de Financial Management*.

- <sup>l</sup> **Analyse de la valeur acquise**
	- <sup>o</sup> Analyser les métriques des coûts cumulés des projets

Sélectionnez un projet dans la liste et cliquez sur **Analyse de la VA du projet** pour ouvrir la page Analyser les métriques des coûts cumulés pour le projet. Vous pouvez y évaluer les performances d'un projet en fonction de diverses variables de coût dans le temps.

<sup>o</sup> Analyser les métriques des coûts actuels des projets

Cliquez sur **Générer le graphique des métriques des coûts** pour afficher le graphique des métriques des coûts. Cliquez sur le bouton **Analyser** situé en bas du graphique pour ouvrir la page Analyser les métriques des coûts actuels dans laquelle vous pouvez comparer les tailles et le statut du coût d'un ou de plusieurs projets inclus dans le programme.

Pour des informations détaillées sur l'analyse des métriques des coûts cumulés et des métriques des coûts actuels, voir le *Manuel de l'utilisateur de Financial Management*.

# Substitution ou modification du statut du programme

### Types de statuts du programme

Le type de statut du programme est indiqué au-dessus de l'indicateur du statut du programme. Il peut s'agir de l'un des types ci-dessous :

#### • Statut calculé

Le responsable de programme active le suivi du statut du programme sur le système. Le statut du programme est calculé par le système en fonction des problèmes, risques et changements de périmètre du programme.

• Statut sélectionné par l'utilisateur

Le responsable de programme n'active pas le suivi du statut du programme sur le système, mais sélectionne manuellement un statut pour le programme.

• Statut forcé

Le responsable de programme active le suivi du statut du programme sur le système. Le responsable de programme remplace le statut calculé par le système et sélectionne un autre statut pour le programme. Le statut écrasé est valide pour la durée spécifiée.

### Procédure de substitution du statut du programme

Conditions requises pour la substitution du statut du programme

- <sup>l</sup> L'option **Suivre le bilan de santé du programme pour ce programme** est activée dans les paramètres du programme.
- <sup>l</sup> L'option **Autoriser les responsables de programme à ignorer le bilan de santé calculé** est activée dans les paramètres du programme.
- 1. Dans la page Vue d'ensemble du programme, cliquez sur le triangle dans la zone Bilan de santé du programme. La fenêtre Forcer le statut du projet s'affiche.
- 2. Sélectionnez le statut de votre choix.
- 3. Dans le champ **Jusqu'au**, sélectionnez une date.

La date correspond au dernier jour pendant lequel le programme possédait le statut sélectionné à l'étape 2. Par exemple, si la date est définie sur le 31 octobre 2016, à compter du 1er novembre, le statut du programme est calculé par le système, et n'est plus affiché dans le bilan de santé que vous avez sélectionné.

4. Dans le champ **Description**, entrez des commentaires concernant la substitution.

Ce champ affiche uniquement les commentaires concernant la dernière substitution.

5. Cliquez sur **Terminé** pour enregistrer les modifications et fermer la fenêtre.

### Procédure de modification du statut du programme

Si le suivi du statut n'est pas activé pour un programme, vous pouvez sélectionner manuellement un statut pour le programme et le modifier à tout moment pour la durée de votre choix.

- 1. Dans la page Vue d'ensemble du programme, cliquez sur le triangle dans la zone Bilan santé du prog. La fenêtre Modifier le statut s'affiche.
- 2. Sélectionnez le statut de votre choix.
- 3. Cliquez sur **Terminé** pour enregistrer les modifications et fermer la fenêtre.

# Affichage du journal d'audit du programme

Pour afficher le journal d'audit du programme, sélectionnez **...** > **Journal d'audit du programme** dans la page Vue d'ensemble du programme. Le journal d'audit du programme effectue le suivi des changements lorsque vous

- Modifiez les paramètres du programme.
- Ajoutez ou supprimez du contenu de programme.
- Ajoutez ou supprimez des objectifs métier.
- Ajoutez ou supprimez des jalons de programme.
- Forcez le statut du programme.

# <span id="page-62-0"></span>Ajout de références de programme

Cette section contient des informations sur les types de références que vous pouvez ajouter à un programme telles que des pièces jointes, des packages existants, de nouveaux packages, des projets, des demandes existantes, de nouvelles demandes, des tâches et des URL.

# Pièces jointes comme références

Pour référencer une pièce jointe :

1. Ouvrez un programme.

**Remarque :** Pour plus d'informations sur la recherche et l'ouverture d'un programme, voir "Recherche de [programmes"](#page-71-0) page 72.

- 2. Accédez à l'onglet **Références**.
- 3. Dans la liste **Nouvelle référence**, laissez **Pièce jointe** (valeur par défaut) sélectionné et Cliquez sur **Ajouter**.

La fenêtre Ajouter un document s'affiche.

- 4. Dans le champ **Fichier**, cliquez sur **Choisir un fichier** pour sélectionner la pièce jointe sur votre poste de travail.
- 5. Dans le champ **Auteur**, vous pouvez saisir le nom de la personne ayant créé la pièce jointe.
- 6. Dans le champ **Description**, vous pouvez saisir des informations sur la pièce jointe et la raison de son référencement.
- 7. Cliquez sur **Ajouter.**

Le fichier spécifié est téléchargé. Dans la section **Références** de la page Vue d'ensemble du programme, le champ **Références à ajouter lors de l'enregistrement** contient le nom du fichier.

8. Cliquez sur **Enregistrer les références**.

## Packages existants sous forme de références

Pour utiliser un package existant en tant que référence :

1. À partir du Tableau de bord PPM, ouvrez le programme.

**Remarque :** Pour plus d'informations sur la recherche et l'ouverture d'un programme, voir "Recherche de [programmes"](#page-71-0) page 72.

- 2. Accédez à l'onglet **Références**.
- 3. Dans la liste **Nouvelle référence**, sélectionnez **Package (existant).**
- 4. Cliquez sur **Ajouter.**

La fenêtre Ajouter une référence : Package s'affiche.

5. Spécifiez les critères de recherche, puis cliquez sur **Rechercher**.

La fenêtre Ajouter une référence : Package affiche la liste des types de relations et les packages correspondant à vos critères de recherche.

6. Sélectionnez le type de relation, le ou les packages, puis Cliquez sur **Ajouter**.

La section **Références à ajouter lors de l'enregistrement** contient le package sélectionné.

7. Cliquez sur **Enregistrer les références**.

## Nouveaux packages sous forme de références

Pour ajouter un nouveau package en tant que référence :

1. À partir du Tableau de bord PPM, ouvrez le programme.

**Remarque :** Pour plus d'informations sur la recherche et l'ouverture d'un programme, voir "Recherche de [programmes"](#page-71-0) page 72.

- 2. Accédez à l'onglet **Références**.
- 3. Dans la liste **Nouvelle référence**, sélectionnez **Package (nouveau).**
- 4. Cliquez sur **Ajouter.**

La page Créer un nouveau package s'affiche.

5. Sélectionnez la relation, puis cliquez sur **Créer.**

La fenêtre Nouveau package s'affiche.

6. Saisissez les informations du package, puis cliquez sur **Enregistrer**.

La section **Références à ajouter lors de l'enregistrement** contient le nouveau package. Pour plus d'informations sur les packages, voir le *Manuel de l'utilisateur de Deployment Management*.

7. Cliquez sur **Enregistrer les références**.

## Projets comme références

Pour associer un projet existant sous forme de référence d'un programme :

1. À partir du Tableau de bord PPM, ouvrez le programme.

**Remarque :** Pour plus d'informations sur la recherche et l'ouverture d'un programme, voir "Recherche de [programmes"](#page-71-0) page 72.

- 2. Accédez à l'onglet **Références**.
- 3. Dans la liste **Nouvelle référence**, sélectionnez **Projet.**
- 4. Cliquez sur **Ajouter.**

La fenêtre Ajouter une référence : projet s'affiche.

- 5. Spécifiez vos critères de recherche, puis cliquez sur **Rechercher**.
- 6. Localisez et sélectionnez un ou plusieurs projets à ajouter comme références de programme.
- 7. Cliquez sur **Ajouter.**
- 8. La section **Référence à ajouter lors de l'enregistrement** contient les projets sélectionnés.
- 9. Cliquez sur **Enregistrer les références**.

## Demandes existantes sous forme de références

Vous pouvez associer des risques de projet, des changements de périmètre et des problèmes directement à un programme sans lier les projets associés au programme. Les demandes de projet que vous associez sous forme de référence de programme sont visibles dans les sections correspondantes de la page Vue d'ensemble du programme (dans les graphiques à barres **Problèmes,Changements de périmètre** et **Risques**) et affectent le statut de programme uniquement si elles sont issues de projets directement liés au programme.

Pour référencer des demandes existantes dans des programmes.

1. À partir du Tableau de bord PPM, ouvrez le programme.

**Remarque :** Pour plus d'informations sur la recherche et l'ouverture d'un programme, voir "Recherche de [programmes"](#page-71-0) page 72.

- 2. Accédez à l'onglet **Références**.
- 3. Dans la liste **Nouvelle référence**, sélectionnez **Demande (existante).**
- 4. Cliquez sur **Ajouter.**

La fenêtre Ajouter une référence : Demande s'affiche.

5. Spécifiez vos critères de recherche, puis cliquez sur **Rechercher**.

La fenêtre contient la liste des types de relation que vous pouvez sélectionner pour indiquer comment les demandes que vous sélectionnez sont associées au programme. Elle affiche également les demandes correspondant à vos critères de recherche.

- 6. Sélectionnez le type de relation et les demandes à ajouter sous forme de références.
- 7. Cliquez sur **Ajouter.**

La section **Référence à ajouter lors de l'enregistrement** contient les demandes sélectionnées.

8. Cliquez sur **Enregistrer les références**.

## Nouvelles demandes sous forme de références

Pour ajouter une nouvelle demande sous la forme d'une référence de programme :

1. À partir du Tableau de bord PPM, ouvrez le programme.

**Remarque :** Pour plus d'informations sur la recherche et l'ouverture d'un programme, voir "Recherche de [programmes"](#page-71-0) page 72.

- 2. Accédez à l'onglet **Références**.
- 3. Dans la liste **Nouvelle référence**, sélectionnez **Demande (nouvelle).**
- 4. Cliquez sur **Ajouter.**

La fenêtre Créer une nouvelle demande s'affiche.

- 5. Dans la liste **Type de demande**, sélectionnez le type de demande.
- 6. Sous **Relation,** sélectionnez l'option de relation qui indique comment la nouvelle demande référencée est associée au programme.
- 7. Cliquez sur **Créer.**

La fenêtre Créer s'affiche.

8. Saisissez les informations requises pour créer la demande.

**Remarque :** Pour plus d'informations sur la création de demandes, voir le *Manuel de*

*l'utilisateur de Demand Management.*

La section **Référence à ajouter lors de l'enregistrement** contient la nouvelle demande.

9. Cliquez sur **Enregistrer les références**.

## Tâches sous forme de références

Vous pouvez ajouter des tâches existantes sous forme de références de programme.

Pour utiliser une tâche existante en tant que référence :

1. À partir du Tableau de bord PPM, ouvrez le programme.

**Remarque :** Pour plus d'informations sur la recherche et l'ouverture d'un programme, voir "Recherche de [programmes"](#page-71-0) page 72.

- 2. Accédez à l'onglet **Références**.
- 3. Dans la liste **Nouvelle référence**, sélectionnez **Tâche.**
- 4. Cliquez sur **Ajouter.**

La fenêtre Ajouter une référence : Tâche s'affiche.

5. Spécifiez vos critères de recherche, puis cliquez sur **Rechercher**.

La fenêtre affiche la liste des types de relations et des tâches correspondant à votre critères de recherche.

- 6. En haut de la page, sélectionnez le type des tâches de relation du programme.
- 7. Cliquez sur **Ajouter.**

La section **Référence à ajouter lors de l'enregistrement** contient les tâches référencées.

8. Cliquez sur **Enregistrer les références**.

## URL sous forme de références

Vous pouvez référencer une URL existante dans un programme.

Pour spécifier une URL sous la forme d'une référence de programme :

1. À partir du Tableau de bord PPM, ouvrez le programme.

**Remarque :** Pour plus d'informations sur la recherche et l'ouverture d'un programme, voir "Recherche de [programmes"](#page-71-0) page 72.

- 2. Faites défiler la page jusqu'à la section **Références**.
- 3. Dans la liste **Nouvelle référence**, sélectionnez **URL.**
- 4. Cliquez sur **Ajouter.**

La fenêtre URL de référence s'affiche.

- 5. Dans le champ **URL**, tapez l'URL.
- 6. Dans le champ **Description**, vous pouvez saisir des informations sur l'URL.
- 7. Cliquez sur **OK**.

La section **Référence à ajouter lors de l'enregistrement** contient l'URL.

8. Cliquez sur **Enregistrer les références**.

# Ajout de remarques à un programme

- 1. Accédez à l'onglet **Remarques** de la page Vue d'ensemble du programme.
- 2. Dans la zone Ajouter une remarque, entrez la remarque à ajouter au programme.
- 3. Cliquez sur **Publier**.

La remarque que vous avez ajoutée ainsi que le créateur et l'heure de création sont affichés dans la zone Historique des remarques.

# Exportation de programmes vers Microsoft Excel

Pour exporter la page Vue d'ensemble du programme vers un fichier Microsoft Excel :

1. Ouvrez le programme à exporter.

Pour plus de détails sur la recherche et l'ouverture de projets, voir "Recherche de [programmes"](#page-71-0) [page](#page-71-0) 72.

- 2. Dans le coin supérieur droit de la page Vue d'ensemble du programme, cliquez sur **Exporter vers Excel**.
- 3. Enregistrez le fichier Excel exporté.

Le tableau suivant illustre les données de programme exportées vers différentes feuilles Excel.

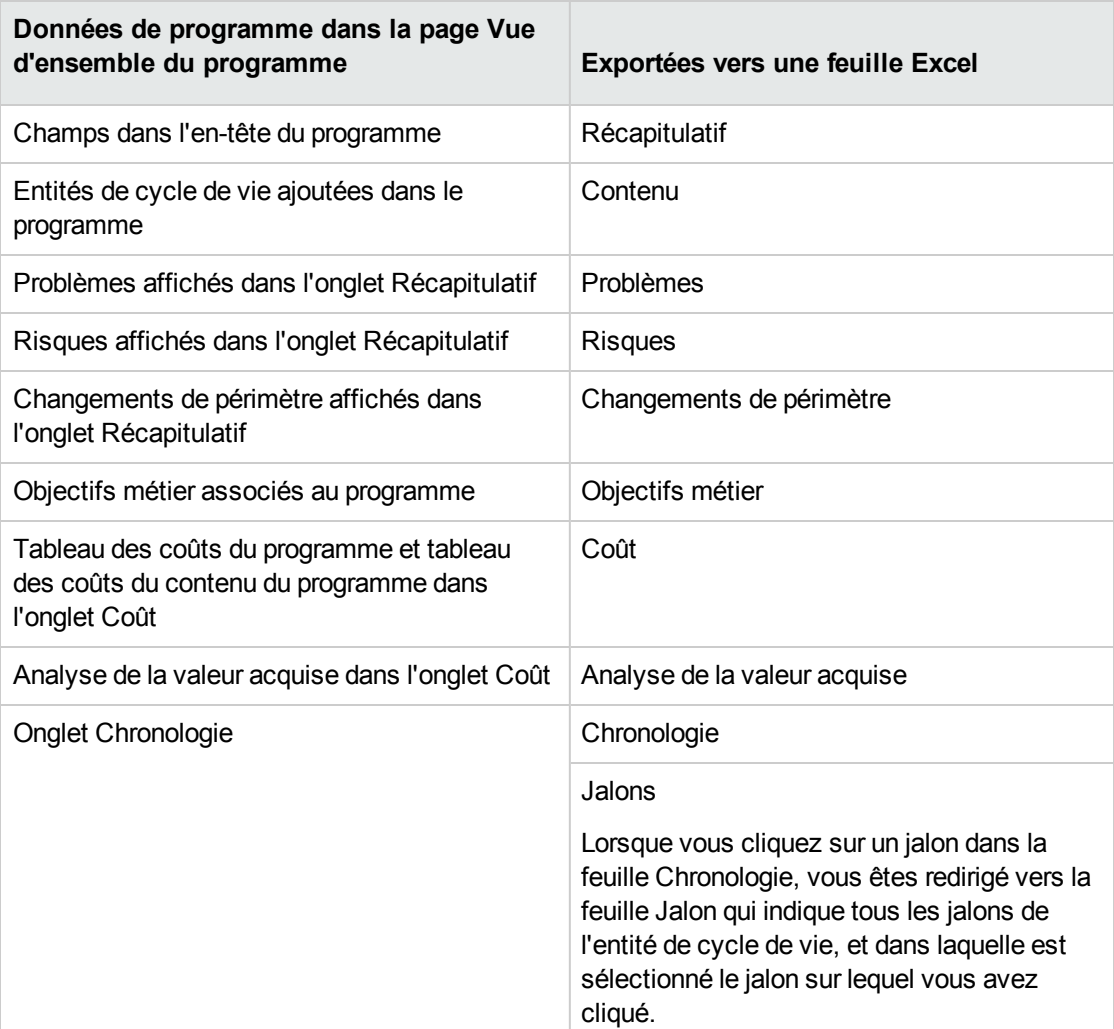

**Remarque :** Lorsque vous cliquez sur le lien **Exporter vers Excel** dans le coin supérieur droit de la page Vue d'ensemble du programme, seules les colonnes affichées dans la section **Contenu** sont exportées vers Excel, dans leur ordre d'affichage. En d'autres termes, le fichier Excel reflète les modifications apportées aux colonnes sélectionnées pour l'affichage et à la disposition des

colonnes.

# Suppression de programmes

Vous pouvez utiliser la page Vue d'ensemble du programme pour supprimer un programme. Les entités de cycle de vie du programme et les changements de périmètre, les risques et les problèmes associés ne sont pas supprimés.

**Remarque :** Pour supprimer un programme, vous devez être un responsable de programme et disposer du droit d'accès PMO : Modifier les programmes ou PMO : Modifier tous les programmes.

Pour supprimer un programme :

- 1. Connectez-vous à PPM Center.
- 2. Recherchez le programme et sélectionnez-le (voir "Recherche de [programmes"](#page-71-0) page 72). La page Vue d'ensemble du programme s'affiche.
- 3. Dans le coin supérieur droit de la page, cliquez sur **... > Supprimer.**

# <span id="page-71-0"></span>Chapitre 5 : Recherche de programmes

Vous pouvez rechercher des programmes en procédant de l'une des deux manières suivantes :

- <sup>l</sup> **Zone de recherche.** Utilisez-la si vous connaissez le nom du programme ou si vous souhaitez rechercher un ou plusieurs programmes dont le nom commence par une phase ou un fragment de texte particulier. La zone de recherche est située dans le coin supérieur droit.
- <sup>l</sup> **Page Recherche de programmes.** Utilisez cette page pour rechercher un programme en fonction de critères tels que le responsable du programme, le statut du programme, le projet contenu, le créateur, les objectifs métier, la priorité ou la date de création.

# Utilisation de la zone de recherche

Elle permet de localiser et d'ouvrir des programmes en fonction de noms de programme commençant par le texte spécifié.

Pour trouver et ouvrir un programme à l'aide de la zone de recherche :

- 1. Connectez-vous à PPM Center.
- 2. Dans la zone de recherche, située à droite de la barre de menus, saisissez **@** suivi du texte à rechercher situé au début du nom du programme. Lorsque vous commencez à saisir le texte, un sous-menu s'affiche (la recherche n'est pas sensible à la casse).
- 3. Lorsque vous avez terminé la saisie du texte à rechercher, sélectionnez **Rechercher des programmes : <texte\_recherché>.**.

Si le texte recherché correspond à un seul nom de programme, la page Vue d'ensemble du programme de ce programme s'affiche.

Si le texte recherché correspond à plusieurs noms de programme, la page Rechercher des programmes affiche une liste des programmes correspondant aux noms. Cliquez sur le nom d'un programme pour ouvrir sa page Vue d'ensemble du programme.
### Utilisation de la page Rechercher des programmes

Pour rechercher et afficher un programme existant à l'aide de la page Rechercher des programmes :

- 1. Connectez-vous à PPM Center.
- 2. Dans la barre de menus, sélectionnez **Rechercher > Programmes.**
- 3. Dans la page Rechercher les programmes, effectuez l'une des opérations suivantes :
	- <sup>o</sup> Recherchez un programme en fonction de son numéro, et cliquez sur **Atteindre**.
	- <sup>o</sup> Spécifiez vos critères de recherche, puis cliquez sur **Rechercher**.

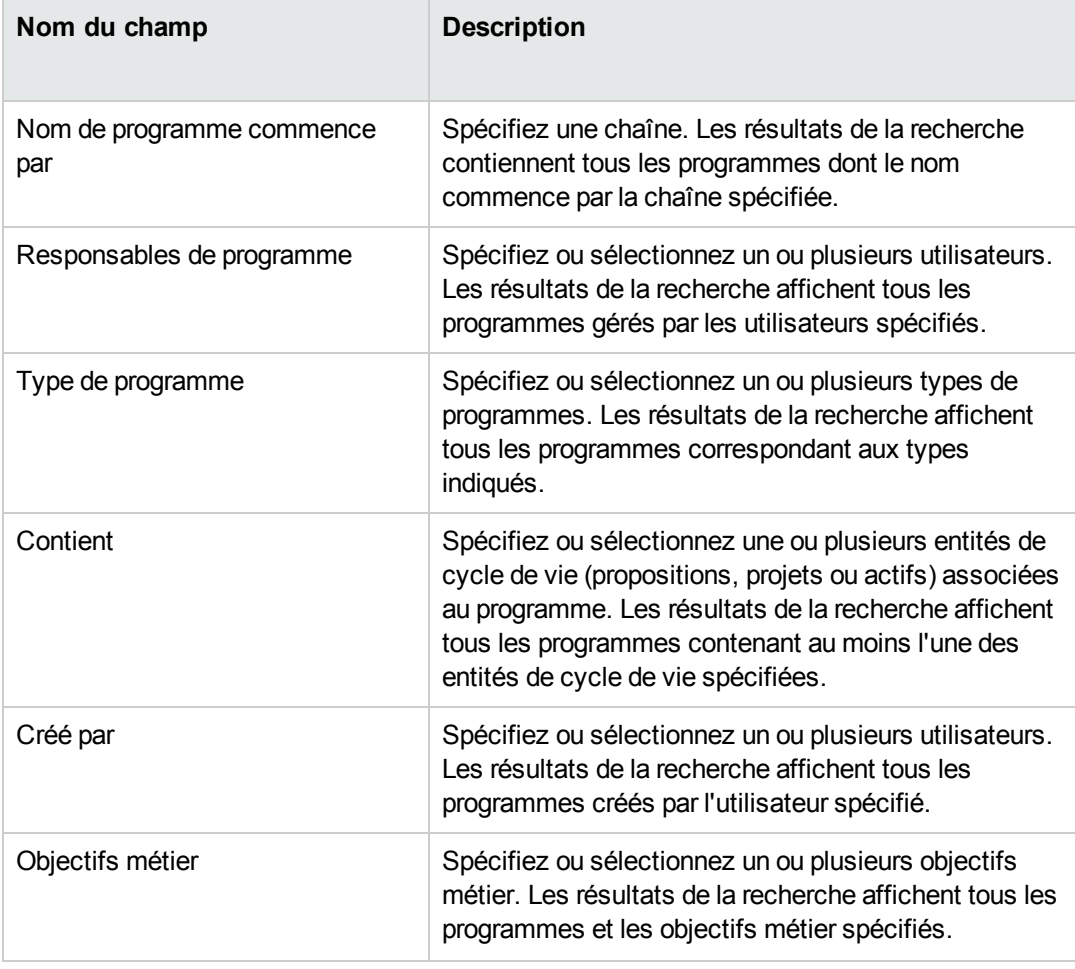

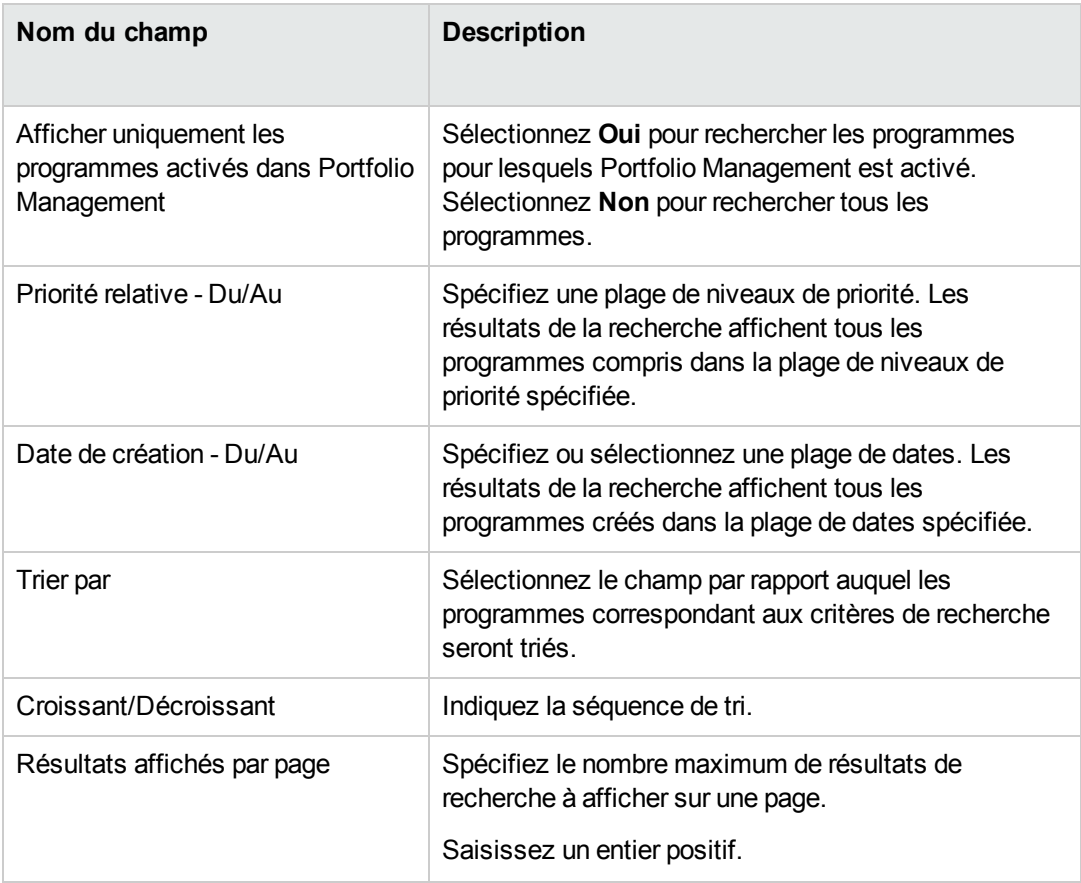

- <sup>o</sup> Vous pouvez également afficher une liste de l'ensemble des programmes en cliquant sur **Rechercher** sans fournir de critères de recherche.
- 4. Sous **Sélectionner un programme à visualiser,** dans la colonne **Nom de programme** cliquez sur un nom de programme.

Le programme est affiché sur la page Vue d'ensemble du programme.

# Chapitre 6 : Mise à jour des priorités du programme

Au fil du temps, comme certains objectifs métier sont satisfaits et que d'autres sont plus urgents, vous pouvez modifier les priorités des programmes en cours dans votre entreprise. Cela permet de s'assurer que les problèmes les plus critiques maintiennent une visibilité élevée pour les parties prenantes.

Pour modifier la priorité d'un programme par rapport à d'autres programmes configurés pour votre entreprise, procédez comme suit :

- 1. Connectez-vous à PPM Center.
- 2. Dans la barre de menus, sélectionnez **Ouvrir > Program Management > Définir la priorité des programmes**.

La page Définir la priorité des programmes affiche la liste des programmes existants. Si des valeurs de priorité ont été affectées aux programmes, la page les répertorie dans l'ordre décroissant de priorité.

- 3. Dans le champ **Priorité relative** situé à droite du nom du programme, saisissez un entier indiquant le nouveau niveau de priorité.
- 4. Si nécessaire, modifiez les valeurs de priorité relative des autres programmes répertoriés.
- 5. Cliquez sur **Enregistrer**.

# Chapitre 7 : Page Responsable de programme

- <sup>l</sup> "Page Responsable de programme [Présentation"](#page-75-0) ci-dessous
- "Ajout de la page [Responsable](#page-77-0) de programme au Tableau de bord PPM" page 78
- <sup>l</sup> "Portlets de la page [Responsable](#page-77-1) de programme" page 78
- **.** ["Personnalisation](#page-81-0) des portlets" page 82

## <span id="page-75-0"></span>Page Responsable de programme - Présentation

Program Management est livré avec une page Responsable de programme préconfigurée. Cette page peut afficher un ou plusieurs programmes, selon votre configuration des portlets sur la page. Vous pouvez également configurer plusieurs pages Responsable de programme pour afficher plusieurs programmes. La "Figure 6-1. Page [Responsable](#page-76-0) de programme" page suivante affiche la page Responsable de programme.

#### <span id="page-76-0"></span>**Figure 6-1. Page Responsable de programme**

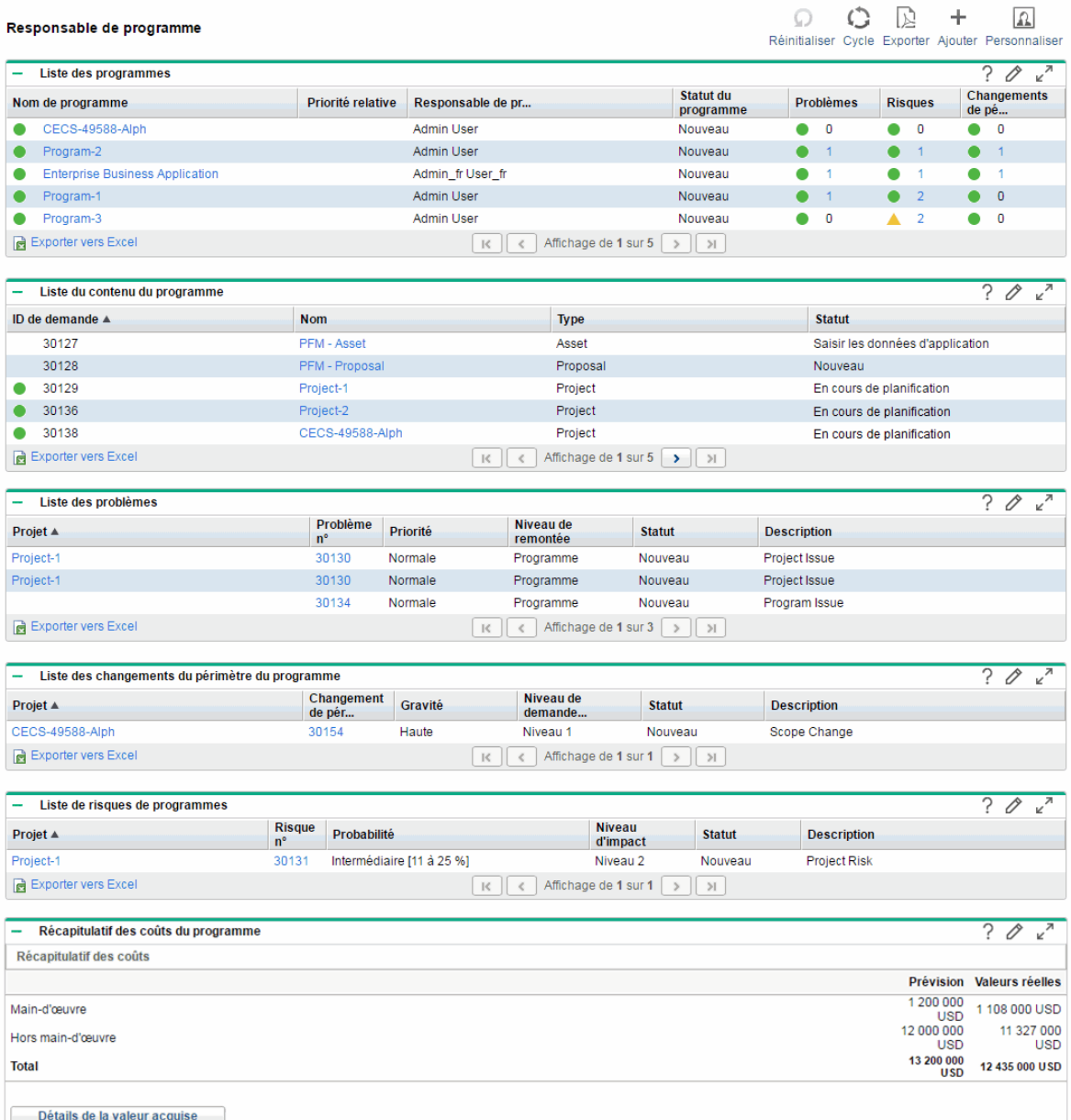

### <span id="page-77-0"></span>Ajout de la page Responsable de programme au Tableau de bord PPM

Pour ajouter la page Responsable de programme préconfigurée au Tableau de bord PPM :

- 1. Connectez-vous à PPM Center.
- 2. Dans la barre de menus, sélectionnez **Tableau de bord > Personnaliser le tableau de bord**. La page Personnaliser le tableau de bord s'affiche.
- 3. Cliquez sur **Pages privées** dans la zone située à droite de la barre de menus.
- 4. Cliquez sur l'icône **Ajouter une nouvelle**.
- 5. Sélectionnez **Ajouter des pages préconfigurées.**

Une liste des pages préconfigurées disponibles dans le Tableau de bord PPM s'affiche.

6. Sélectionnez la page **Responsable de programme** et cliquez sur **OK.**

La page est ajoutée au Tableau de bord PPM.

7. Personnalisez la page Responsable de programme et les portlets si besoin est.

Les modifications apportées au Tableau de bord PPM sont automatiquement enregistrées.

### <span id="page-77-1"></span>Portlets de la page Responsable de programme

Cette section décrit les portlets par défaut affichés sur la page Responsable de programme. Pour plus d'informations sur la personnalisation de ces portlets, voir ["Personnalisation](#page-81-0) des portlets" page 82.

### Portlet Liste des programmes

Le portlet Liste des programmes ("Figure 6-2. Portlet Liste des [programmes"](#page-78-0) page suivante) fournit un récapitulatif de haut niveau des détails concernant tous les programmes de votre système. Il affiche des informations générales telles que la priorité du programme, son statut et les problèmes associés. Vous pouvez personnaliser ce portlet pour qu'il filtre les enregistrements en fonction du nom du programme ou d'un critère relatif à un projet afin que les utilisateurs puissent se concentrer uniquement sur les données les concernant.

#### <span id="page-78-0"></span>**Figure 6-2. Portlet Liste des programmes**

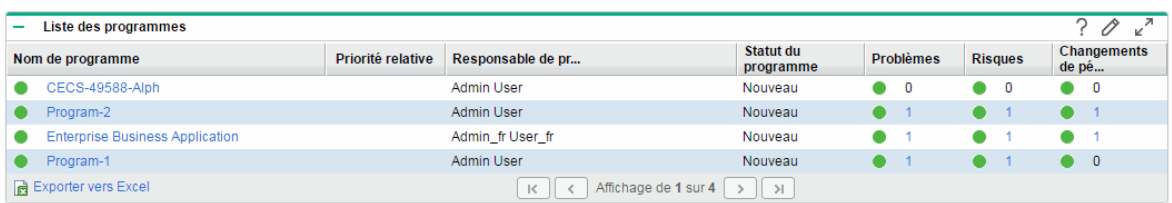

**Remarque :** Pour afficher un programme répertorié, cliquez sur un élément de la colonne **Nom de programme**.

Pour afficher les descriptions de l'ensemble des champs de filtrage que vous pouvez configurer pour le portlet Liste des programmes, dans le coin supérieur droit du portlet, cliquez sur l'icône Aide ( $\widehat{\cdot}$ ).

### Portlet Liste du contenu du programme

Le portlet Liste du contenu du programme ("Figure 6-3. Portlet Liste du contenu du [programme"](#page-78-1) ci[dessous](#page-78-1)) fournit une vue de tous les projets associés à un programme et de leurs indicateurs de statut respectifs. Ce portlet peut comporter plusieurs instances pour afficher différents programmes et leurs projets associés. Vous pouvez sélectionner les projets affichés par le portlet en fonction de critères spécifiques, notamment le nom du projet, son état et son statut. Si vous cliquez sur une entrée de la colonne **Nom**, vous passez à la page Projet.

#### <span id="page-78-1"></span>**Figure 6-3. Portlet Liste du contenu du programme**

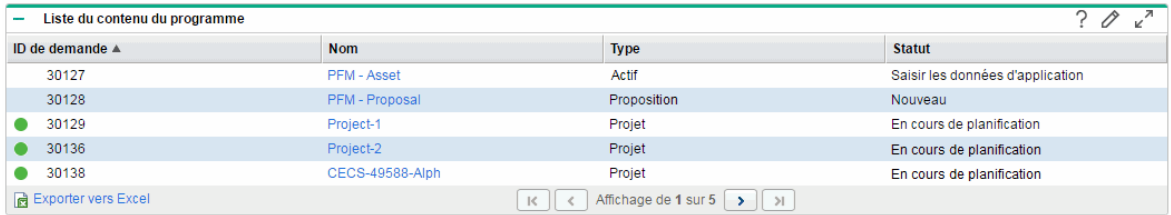

Pour afficher les descriptions de l'ensemble des champs de filtrage que vous pouvez configurer pour le portlet Liste du contenu du programme, dans le coin supérieur droit du portlet, cliquez sur l'icône Aide ( ).

### Portlet Liste des problèmes

Le portlet Liste des problèmes ("Figure 6-4. Portlet Liste des [problèmes"](#page-79-0) ci-dessous) répertorie tous les problèmes directement associés à un programme sélectionné. Vous pouvez afficher plusieurs instances de ce portlet sur une page pour pouvoir afficher à la fois plusieurs programmes et leurs programmes associés.

Vous pouvez personnaliser le portlet Liste des problèmes pour afficher les problèmes en fonction de critères spécifiques, notamment le statut du programme, sa priorité, son niveau de remontée, etc. Vous pouvez afficher des informations sur un projet individuel en cliquant sur sa liste dans la colonne **Projet**.

#### <span id="page-79-0"></span>**Figure 6-4. Portlet Liste des problèmes**

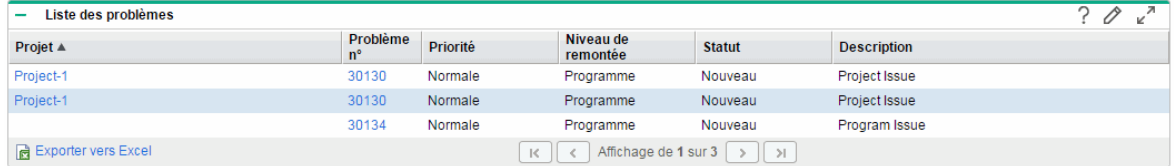

Pour afficher les descriptions de l'ensemble des champs de filtrage que vous pouvez configurer pour le portlet Liste des problèmes, dans le coin supérieur droit du portlet, cliquez sur l'icône Aide ( $\frac{?}{?}$ ).

### Portlet Liste des changements du périmètre du

### programme

Le portlet Liste des changements du périmètre du programme affiche la liste de tous les changements de périmètre associés à un programme spécifique ("Figure 6-5. Portlet Liste des [changements](#page-80-0) du périmètre du [programme"](#page-80-0) page suivante). Vous pouvez afficher plusieurs instances de ce portlet sur une seule page pour pouvoir afficher à la fois plusieurs programmes et leurs changements de programme associés.

Vous pouvez personnaliser le portlet Liste des changements du périmètre du programme pour afficher les changements de périmètre en fonction du statut, de la gravité, du niveau de demande de changement, etc. Vous pouvez afficher des informations sur un projet individuel en cliquant sur sa liste dans la colonne **Projet**.

<span id="page-80-0"></span>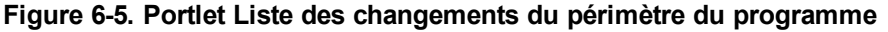

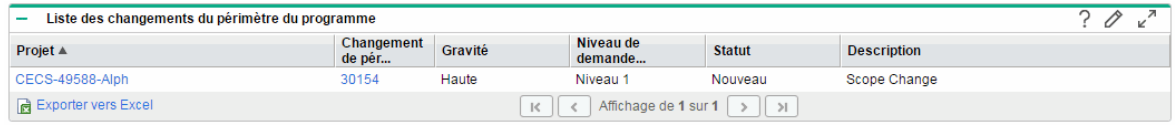

Pour afficher les descriptions de l'ensemble des champs de filtrage que vous pouvez configurer pour le portlet Liste des changements du périmètre du programme, dans le coin supérieur droit du portlet, cliquez sur l'icône Aide ( $?$ ).

### Portlet Liste des risques de programmes

Le portlet Liste des risques de programmes ("Figure 6-6. Portlet Liste des risques de [programmes"](#page-80-1) ci[dessous](#page-80-1)) affiche la liste de tous les risques associés à un programme sélectionné. Vous pouvez afficher plusieurs instances de ce portlet sur une page pour pouvoir afficher à la fois plusieurs programmes et leurs risques associés.

Vous pouvez personnaliser le portlet Liste des risques de programmes pour afficher les risques en fonction du statut, du niveau d'impact, de la probabilité, etc.

<span id="page-80-1"></span>Si vous cliquez sur une entrée de la colonne **Projet**, vous passez à la page Projet.

#### **Figure 6-6. Portlet Liste des risques de programmes**

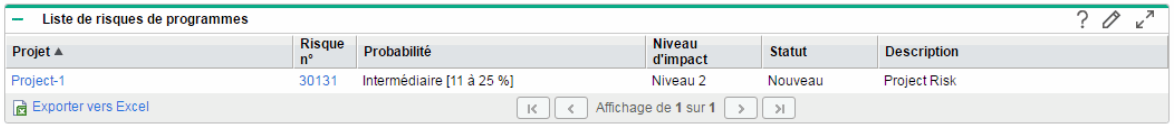

Pour afficher les descriptions de l'ensemble des champs de filtrage que vous pouvez configurer pour le portlet Liste de risques de programmes, dans le coin supérieur droit du portlet, cliquez sur l'icône Aide ( ).

### Portlet Récapitulatif des coûts du programme

Le portlet [Récapitulatif](#page-81-1) des coûts du programme ("Figure 6-7. Portlet Récapitulatif des coûts du [programme"](#page-81-1) ci-dessous) affiche une présentation du statut du coût du programme en fonction des coûts imputés du contenu (propositions, projets et actifs) du programme. Les figures affichées incluent une répartition des coûts de main d'œuvre et hors main d'œuvre, les dépenses totales définies par rapport aux coûts de référence, prévus et réels.

Le portlet Récapitulatif des coûts du programme contient un seul champ de filtrage, qui est **Nom de programme.**

**Remarque :** Financial Management doit être activé et les récapitulatifs financiers doivent être actifs pour que ce portlet affiche des données. Si le récapitulatif financier d'un projet n'est pas activé, les informations de coûts du planning de ce projet sont utilisées.

#### <span id="page-81-1"></span>**Figure 6-7. Portlet Récapitulatif des coûts du programme**

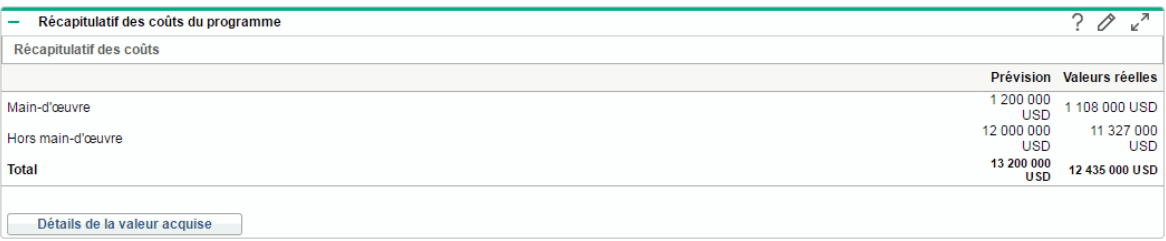

Cliquez sur **Afficher les détails de la valeur acquise** pour ouvrir l'onglet Analyse de la VA du programme. Cet onglet permet de comparer les données de coût, telles que IPP et IPC, dans les projets du programme. Pour plus d'informations sur les données et les formules de coût, voir le *Manuel de l'utilisateur de Financial Management*

## <span id="page-81-0"></span>Personnalisation des portlets

Vous pouvez modifier les données affichées sur un portlet, et dans une certaine mesure le mode d'affichage des données.

Pour personnaliser un portlet :

- 1. Connectez-vous à PPM Center.
- 2. Ouvrez la page Tableau de bord PPM qui affiche le portlet à personnaliser.

Manuel de l'utilisateur de Program Management Chapitre 7 : Page Responsable de programme

3. Dans le coin supérieur droit du portlet, cliquez sur l'icône **Modifier**.

La page Modifier les préférences s'affiche.

- 4. Pour modifier le titre du portlet affiché sur la page :
	- a. En haut de la page, cliquez sur **Modifier le titre.**

La fenêtre Modifier le titre de portlet s'affiche.

- b. Dans le champ **Titre**, sélectionnez le titre actuel, et saisissez le nouveau titre.
- c. Pour enregistrer le titre, cliquez sur **Changer.**
- 5. Dans les sections **Préférences** et **Choisir les colonnes à afficher**, apportez les modifications nécessaires.

**Remarque :** Pour afficher une description des contrôles de la section **Préférences**, revenez dans le portlet, et dans le coin supérieur droit, cliquez sur l'icône **Aide**.

6. Cliquez sur **Terminer**.

Le portlet affiche vos modifications.

Pour plus d'informations sur l'utilisation de portlets, voir *Creating Portlets and Modules.*

# Envoyer vos commentaires sur la documentation

Si vous avez des commentaires sur ce document, vous pouvez contacter l'équipe de la [documentation](mailto:your_IE_team_PDL@hpe.com?subject=Commentaires sur Manuel de l) par e-mail. Si un client de messagerie est configuré sur ce système, cliquez sur le lien ci-dessus et une fenêtre de messagerie s'affiche avec les informations suivantes dans la ligne d'objet :

#### **Commentaires sur Manuel de l'utilisateur de Program Management (Project and Portfolio Management Center 9.40)**

Il suffit d'ajouter vos commentaires à l'e-mail et de cliquer sur Envoyer.

Si aucun client de messagerie n'est disponible, copiez les informations ci-dessus dans un nouveau message d'un client de messagerie Web, et envoyez vos commentaires à your\_IE\_team\_ PDL@hpe.com.

Votre avis nous intéresse !